# **8 CC-LINK IE FIELD NETWORK BASIC COMMUNICATIONS**

CC-Link IE Field Network Basic is an FA network using standard Ethernet. A function by which data is periodically exchanged among master stations and slave stations (cyclic transmission) using remote I/O signals and remote register.

For details on CC-Link IE Field Network Basic, refer to the following.

CC-Link IE Field Network Basic Reference Manual

# **8.1 CC-Link IE Field Network Basic Configuration**

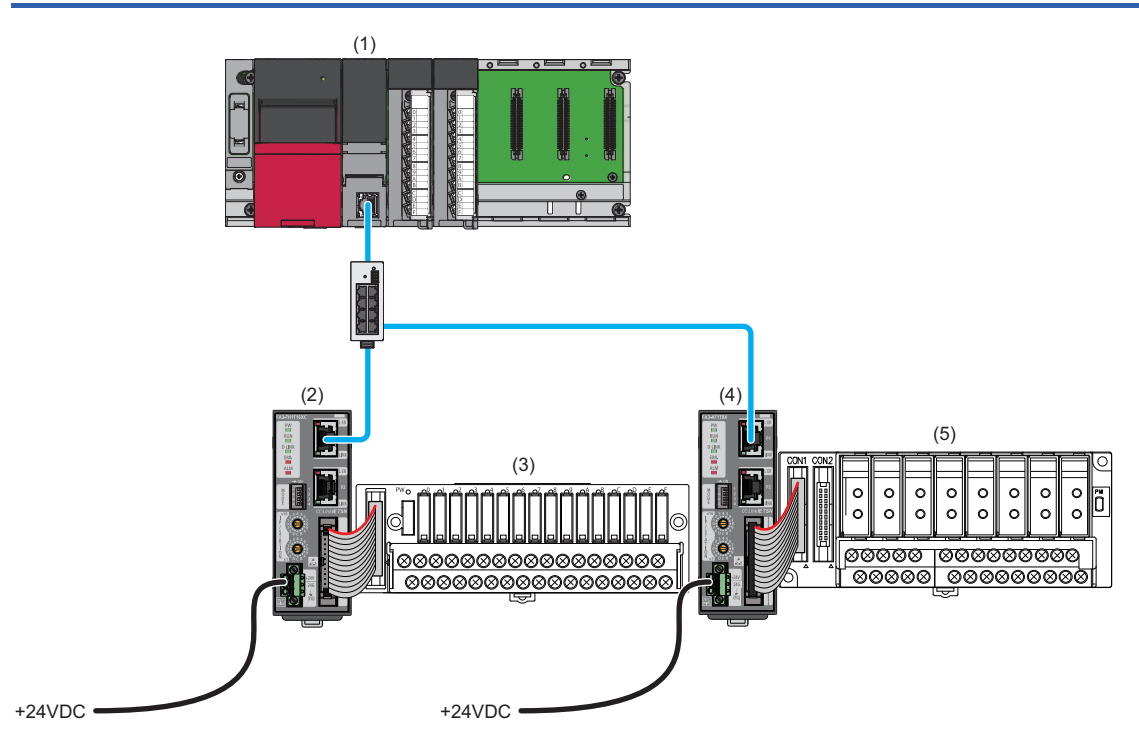

(1) Master station

(2), (4) Slave station (network interface module)

(3), (5) Converter ( $\sqrt{p}$  Page 16 Connectable Devices)

For the system configuration for CC-Link IE Field Network Basic, refer to the following.

CC-Link IE Field Network Basic Reference Manual

### **Precautions**

#### ■**Network setting switches**

Check that the switches are set as follows. ( $\sqrt{P}$  Page 77 Network mode setting)

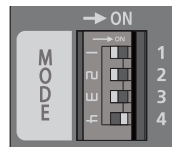

- Switch 1: Off
- Switch 2: Off
- Switch 3: Off • Switch 4: On

#### ■**Wiring**

Check that the Ethernet cable is connected to P1. (Do not use P2.)

# **8.2 Functions**

This section describes the details on the functions only available in the CC-Link IE Field Network Basic system. For the common functions of the network interface modules available for CC-Link IE Field Network Basic, refer to the following.

**F** Page 94 Function List

# **SLMP communication function**

In the CC-Link IE Field Network Basic system, an SLMP protocol can be used to configure the network.

For SLMP commands, refer to the following.

Page 241 Message Format

 $Point$ 

If SLMP command needs to be sent from the CPU module to network interface module, use the SP.SLMPSND instruction. For the SP.SLMPSND instruction, refer to the manual for respective series.

# **8.3 Parameter Setting**

Set parameters for the network interface module using the engineering tool connected to the master station. A profile is required for each of the model names of the network interface modules to be used. ( $\Box$  Page 15 Supported profile)

# **Network configuration setting**

This processing writes the network interface module parameters to the network interface module directly from the engineering tool of the master station. (The parameters are saved in the non-volatile memory.)

For how to set the network configuration, refer to the following.

CC-Link IE Field Network Basic Reference Manual

#### **Operating procedure**

- *1.* Open the "CC-Link IEF Basic Configuration" window in the engineering tool of the master station.
- [Navigation window] [Parameter] [CPU module model name] [Module Parameter] [Basic Settings] [CC-Link IEF Basic Settings]  $\Rightarrow$  [Network Configuration Settings]. Double-click "Detail Setting".
- *2.* Select the network interface module in "Module List" and drag and drop it to the list of stations or the network map.

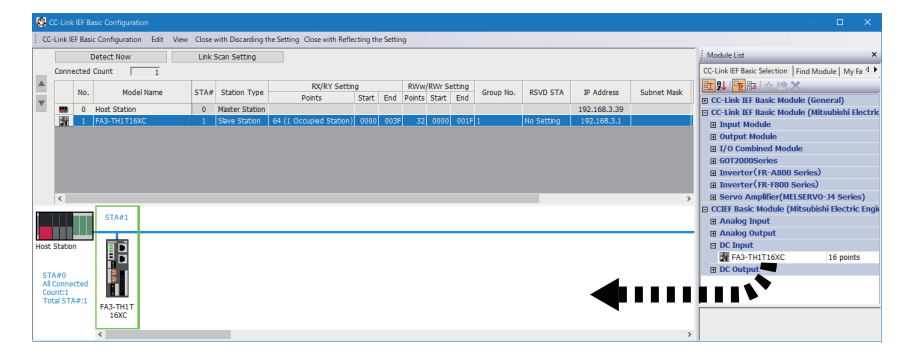

*3.* Set the IP address and subnet mask to the added network interface module.

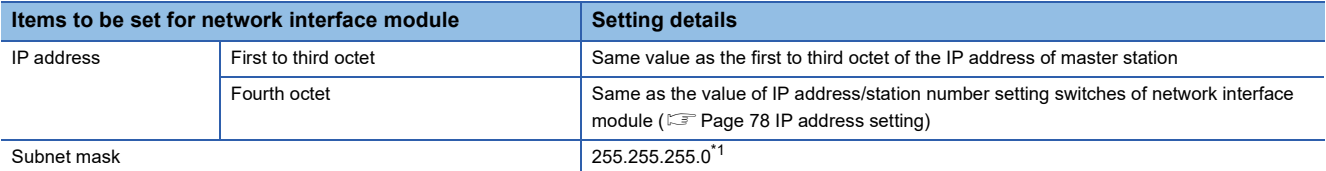

- \*1 The subnet mask for automatic setting of the first to third octet of IP address is 255.255.255.0 (fixed). If the subnet mask needs to be set to the value other than 255.255.255.0, set the IP address and subnet mask manually. (Figere 211 Setting IP addresses and subnet masks)
- *4.* Select the network interface module to set parameters for, and open the "Parameter Processing of Slave Station" window.
- Right-click the network interface module.  $\Rightarrow$  [Online]  $\Rightarrow$  [Parameter Processing of Slave Station]
- $5.$  Set "Method selection" in the "Parameter Processing of Slave Station" window to "Parameter write". ( $\subset$  Page 205 "Parameter Processing of Slave Station" window)

To save the parameter setting values in a CSV file, click the [Export] button.

To read the parameter setting values from a CSV file, click the [Import] button.

- **6.** Click the [Execute] button to write the parameter to the network interface module.
- *7.* Select [Close] to close the "Parameter Processing of Slave Station" window.
- *8.* Click [Close with Reflecting the Setting] to close the "CC-Link IEF Basic Configuration" window.

**8**

*9.* Write the IP address and subnet mask set in the "CC-Link IEF Basic Configuration" window to the CPU module of the master station, and reset the CPU module or turn off and on the power supply.

 $\mathcal{L}$  [Online]  $\Leftrightarrow$  [Write to PLC]

# $Point$

- FA3-TH: The parameters are enabled right after the above procedure is complete.
- FA3-AT: The parameters are enabled by turning on Initial data setting request flag (RY9) after the above procedure is complete.

The data saved in the remote buffer memory is saved in the non-volatile memory either automatically or by turning on and off Initial data setting request flag (RY9). (<a>F</a> Page 52 Saving data in the non-volatile memory)

#### **Precautions**

Even improper parameters are saved in the non-volatile memory. If the module is powered on or reset in this state, the improper parameters are read from the non-volatile memory and an error occurs. In that case, check the error code and take the corrective actions corresponding to the error code. ( $\sqrt{p}$  Page 300 How to check an error/alarm)

# **"Parameter Processing of Slave Station" window**

This section shows the details on the "Parameter Processing of Slave Station" window to set parameters of the network interface module.

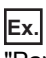

"Parameter Processing of Slave Station" window of the FA3-TH1T16XC

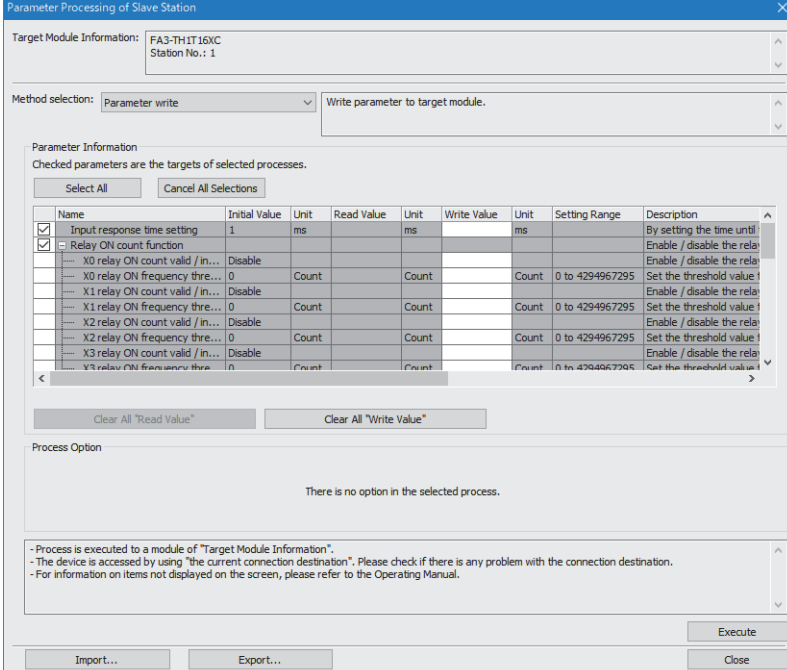

### **FA3-TH1T16XC, FA3-TH1M16XC**

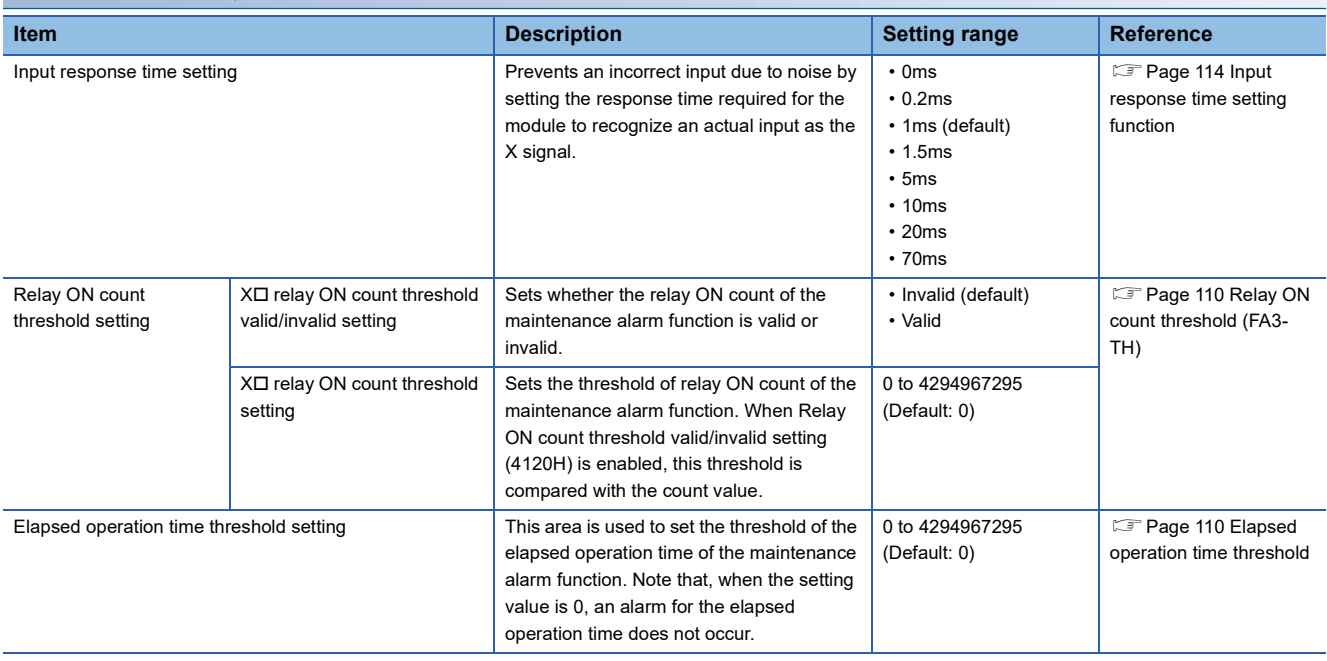

 $Point$ 

As the command execution of slave station is not supported in the CC-Link IE Field Network Basic system, data cannot be read/written from/to the remote buffer memory areas using the engineering tool.

To access the following data, use the SP.SLMPSND instruction. ( $\sqrt{P}$  Page 202 SLMP communication function)

- $\sqrt{p}$  Page 55 IP address at next startup setting (0000H, 0001H)
- $\sqrt{p}$  Page 56 X $\Box$  relay ON count (3B60H to 3B61H, ..., 3B7EH to 3B7FH)
- $\sqrt{p}$  Page 56 Elapsed operation time (3B80H, 3B81H)
- $\sqrt{p}$  Page 56 Parameter area initialization command (4002H)
- $\sqrt{p}$  Page 57 Parameter area initialization completed (4003H)
- $\sqrt{p}$  Page 57 Relay ON count reset flag (4121H)
- $\sqrt{3}$  Page 57 Elapsed operation time reset flag (4124H)
- $\sqrt{3}$  Page 57 Operation start date reset flag (4125H)

To clear an error, turn on and off Error clear request flag (RWw0.b10). ( $\sqrt{P}$  Page 40 Module operation area (RWw0))

The error history cannot be cleared.

### **FA3-TH1T16Y, FA3-TH1T16YE, FA3-TH1M16Y, FA3-TH1M16YE**

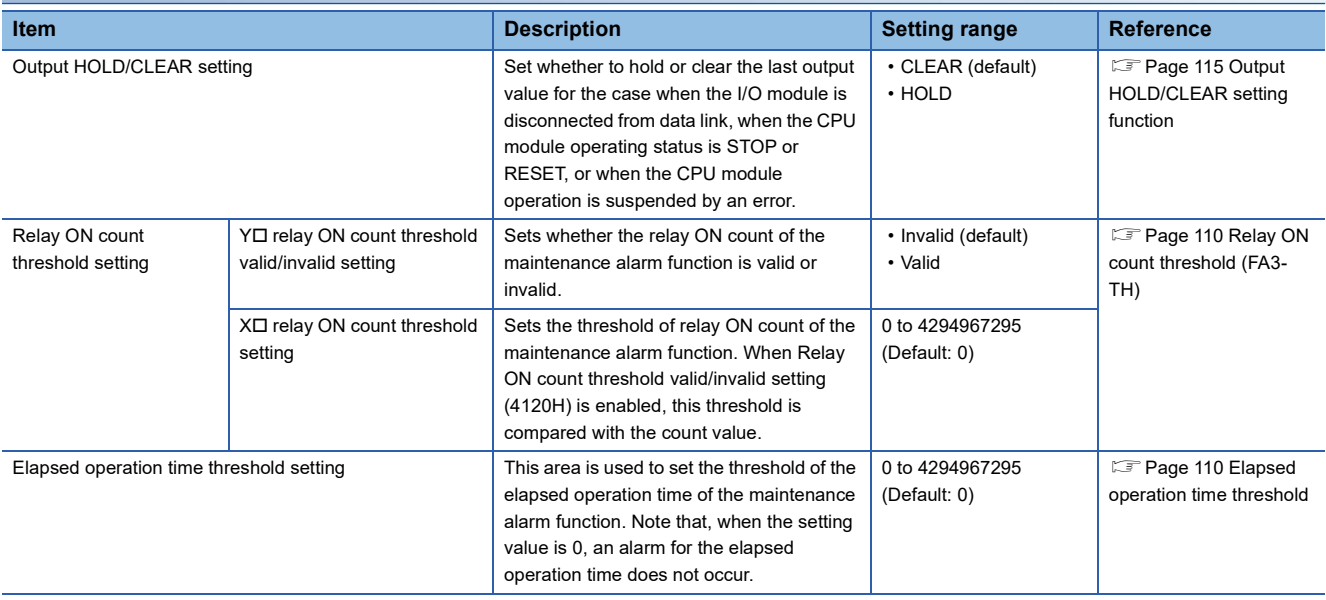

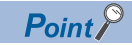

As the command execution of slave station is not supported in the CC-Link IE Field Network Basic system, data cannot be read/written from/to the remote buffer memory areas using the engineering tool. To access the following data, use the SP.SLMPSND instruction. ( $\mathbb{CP}$  Page 202 SLMP communication function)

- $\sqrt{p}$  Page 55 IP address at next startup setting (0000H, 0001H)
- $\sqrt{p}$  Page 60 YO relay ON count (3B60H to 3B61H, ..., 3B7EH to 3B7FH)
- $\sqrt{p}$  Page 56 Elapsed operation time (3B80H, 3B81H)
- $E =$  Page 56 Parameter area initialization command (4002H)
- $\sqrt{p}$  Page 57 Parameter area initialization completed (4003H)
- **F** Page 57 Relay ON count reset flag (4121H)
- $\sqrt{p}$  Page 57 Elapsed operation time reset flag (4124H)
- $\sqrt{3}$  Page 57 Operation start date reset flag (4125H)

To clear an error, turn on and off Error clear request flag (RWw0.b10). ( $\sqrt{P}$  Page 40 Module operation area (RWw0))

The error history cannot be cleared.

# **FA3-AT1T8X, FA3-AT1M8X**

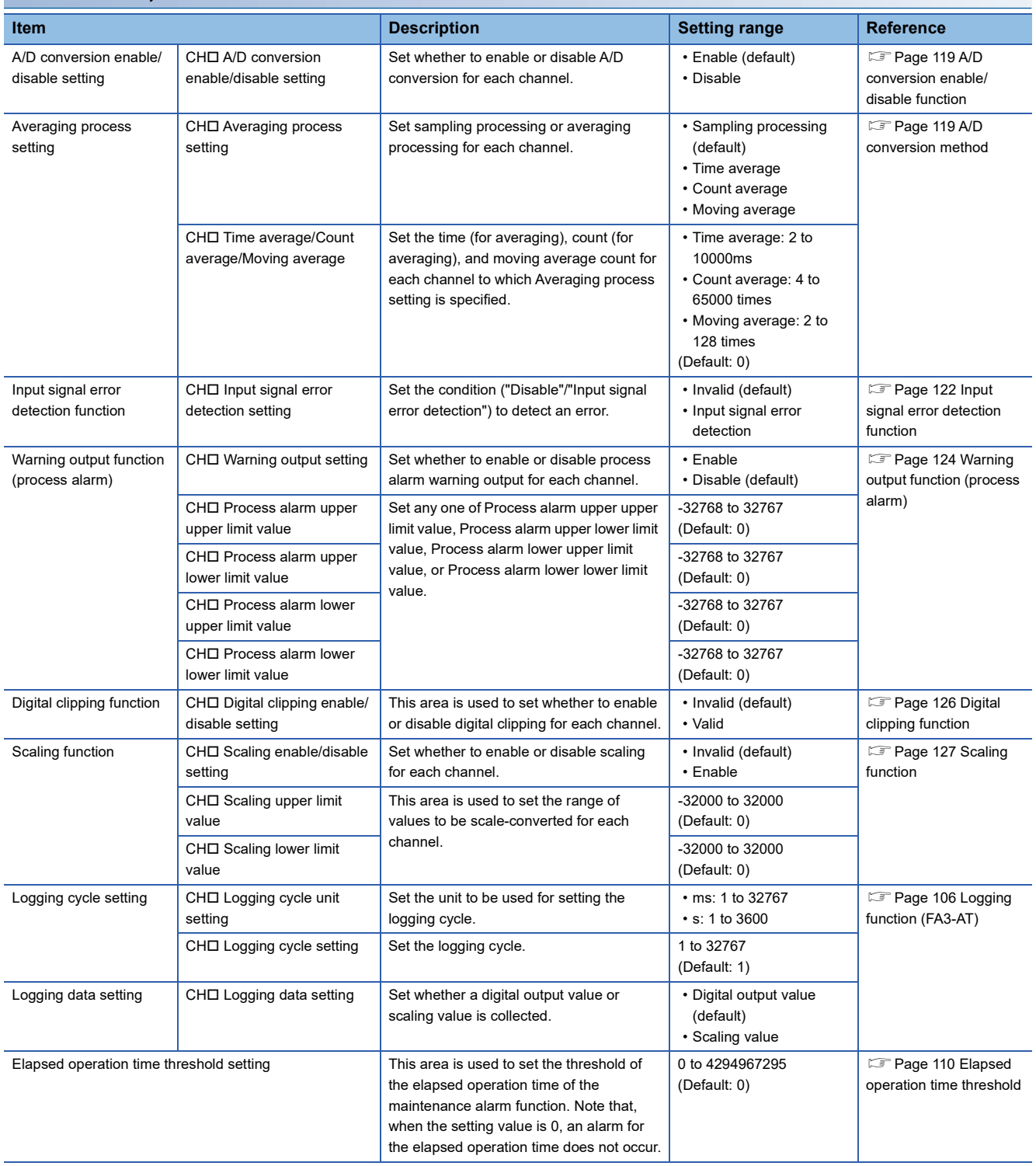

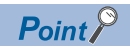

As the command execution of slave station is not supported in the CC-Link IE Field Network Basic system, data cannot be read/written from/to the remote buffer memory areas using the engineering tool. To access the following data, use the SP.SLMPSND instruction. ( $\mathbb{CP}$  Page 202 SLMP communication function)

- $\sqrt{p}$  Page 55 IP address at next startup setting (0000H, 0001H)
- $\sqrt{p}$  Page 68 CHO Maximum value/minimum value (0600H to 060FH)
- $\sqrt{p}$  Page 56 Elapsed operation time (3B80H, 3B81H)
- $\sqrt{p}$  Page 56 Parameter automatic setting status monitor (3B90H)
- $\sqrt{p}$  Page 56 Parameter area initialization command (4002H)
- $\sqrt{p}$  Page 57 Parameter area initialization completed (4003H)
- $\sqrt{p}$  Page 57 Elapsed operation time reset flag (4124H)
- $\sqrt{3}$  Page 57 Operation start date reset flag (4125H)

To clear an error, turn on and off either of the following signals.

- $\mathbb{F}$  Page 33 Error clear request flag (RYA)
- $\sqrt{F}$  Page 33 Initial data setting request flag (RY9)

The error history cannot be cleared.

## **FA3-AT1T8Y, FA3-AT1M8Y**

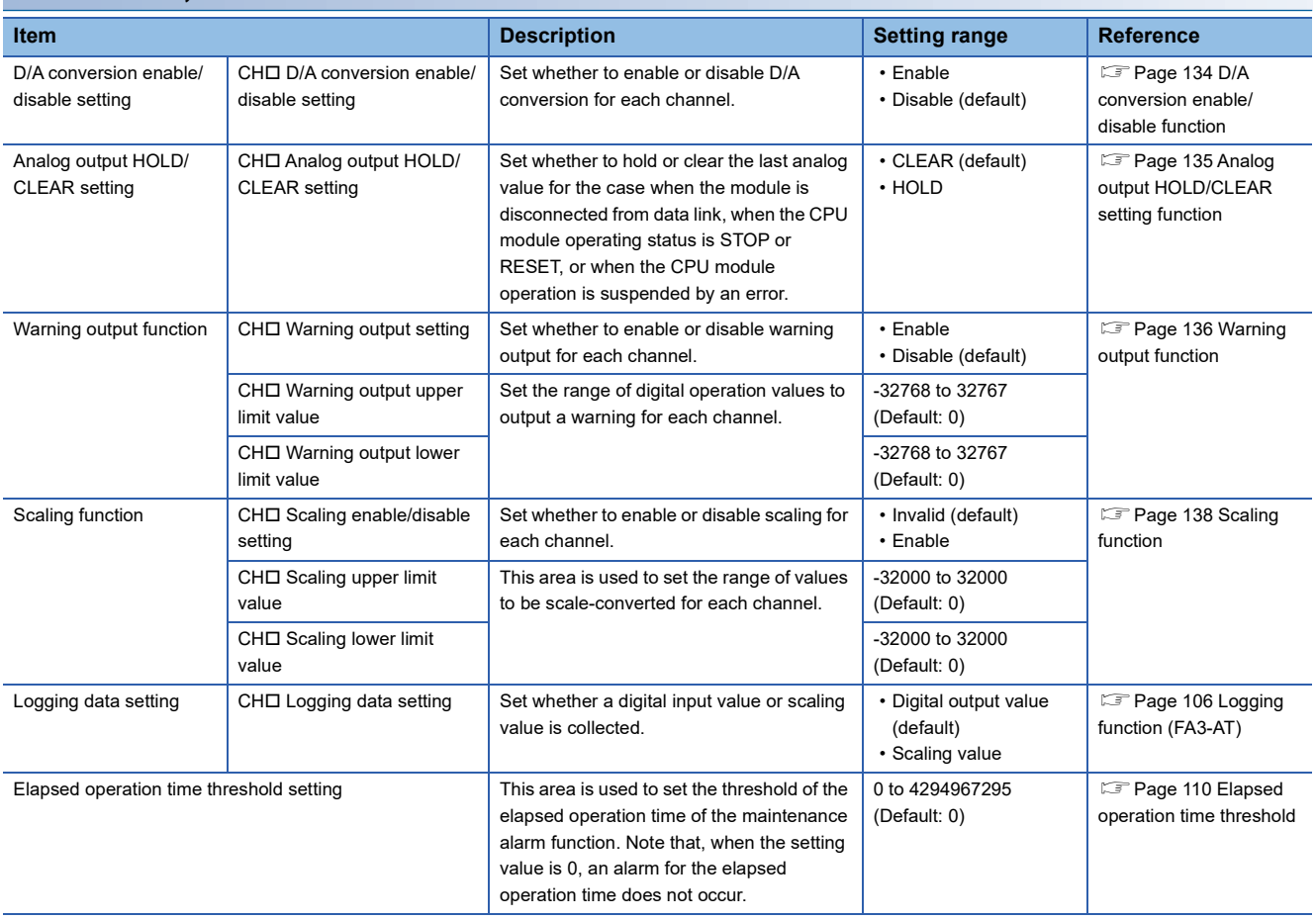

 $Point<sup>0</sup>$ 

As the command execution of slave station is not supported in the CC-Link IE Field Network Basic system, data cannot be read/written from/to the remote buffer memory areas using the engineering tool. To access the following data, use the SP.SLMPSND instruction. ( $\mathbb{F}$  Page 202 SLMP communication function)

- $\sqrt{p}$  Page 55 IP address at next startup setting (0000H, 0001H)
- $\sqrt{p}$  Page 56 Elapsed operation time (3B80H, 3B81H)
- $\sqrt{p}$  Page 56 Parameter automatic setting status monitor (3B90H)
- $\sqrt{p}$  Page 56 Parameter area initialization command (4002H)
- $\sqrt{p}$  Page 57 Parameter area initialization completed (4003H)
- $\sqrt{3}$  Page 57 Elapsed operation time reset flag (4124H)
- $\sqrt{3}$  Page 57 Operation start date reset flag (4125H)

To clear an error, turn on and off either of the following signals.

- $\mathbb{F}$  Page 37 Error clear request flag (RYA)
- $\sqrt{F}$  Page 37 Initial data setting request flag (RY9)

The error history cannot be cleared.

# **Setting IP addresses and subnet masks**

This section describes the setting procedure of IP addresses and subnet masks.

This setting is required when changing IP addresses and subnet masks to specific values. This setting is not required if these values need not be changed.

### **Setting procedure**

- *1.* Record the MAC address for network interface module.
- For details on the MAC address, refer to the following.

**F** Page 318 Rating plate

- *2.* Set the IP address/station number setting switches to 0.
- *3.* Connect the master station and network interface module, and power them on.
- *4.* Open the "CC-Link IEF Basic Configuration" window in the engineering tool of the master station.
- \*ূ্ু [Navigation window]  $\Leftrightarrow$  [Parameter]  $\Leftrightarrow$  [CPU module model name]  $\Leftrightarrow$  [Module Parameter]  $\Leftrightarrow$  [Basic Settings]  $\Leftrightarrow$  [CC-Link IEF Basic Settings]  $\Rightarrow$  [Network Configuration Settings]. Double-click "Detail Setting".
- *5.* In the "CC-Link IEF Basic Configuration" window, click [Detect Now] to execute the automatic detection of connected device.

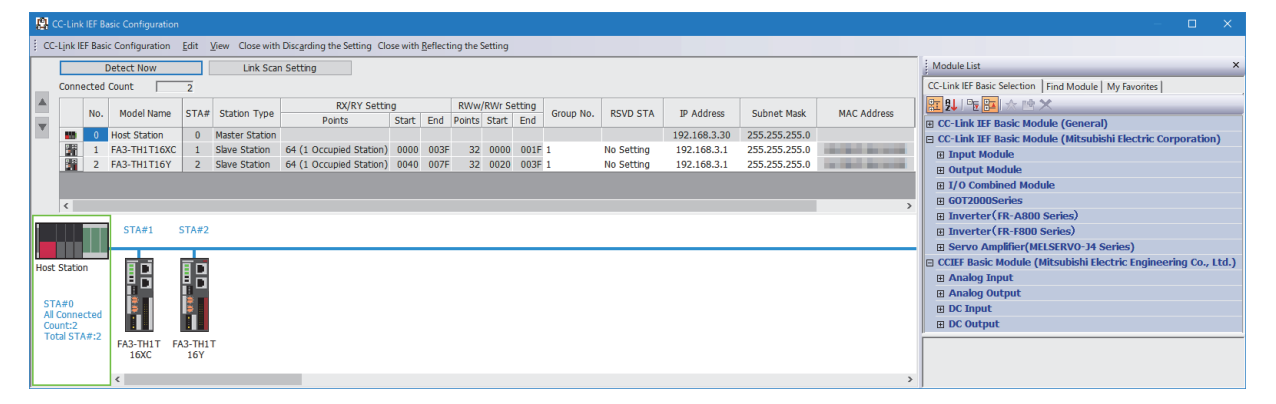

*6.* Select the target network interface module using the MAC address recorded in the step 1, and set an IP address and subnet mask.

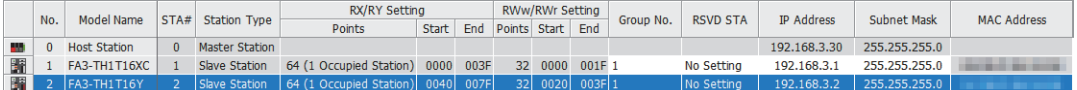

*7.* Right-click the network interface module in which the setting is reflected, and select "Communication Setting Reflection of Slave Station".

 $\mathcal{L}$  [Online]  $\Rightarrow$  [Communication Setting Reflection of Slave Station]

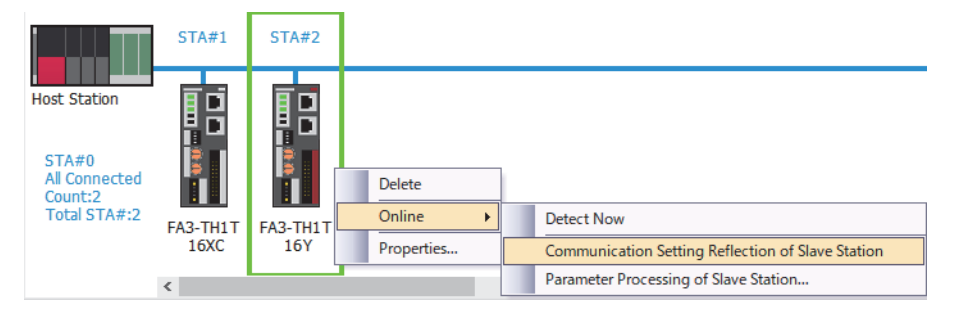

- *8.* The network interface module restarts, and starts operation with the preset IP address and subnet mask.
- *9.* Write the IP address and subnet mask set in the "CC-Link IEF Basic Configuration" window to the CPU module of the master station, and reset the CPU module or turn off and on the power supply.

**T** [Online]  $\Rightarrow$  [Write to PLC]

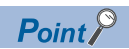

- Set the IP address in the range between 0.0.0.1 and 223.255.255.254.
- Set the subnet mask in the range between 192.0.0.0 and 255.255.255.252.
- If the IP address/station number setting switches are not set to 0, the setting is not reflected.
- Settings other than the IP address and subnet mask are not reflected.
- If "Communication Setting Reflection of Slave Station" is executed to a network interface module where the IP address/station number setting switches are set to a value other than 0, an error message is displayed.
- If the subnet mask is not set, only the setting of IP address is reflected.

# **8.4 Programming**

This chapter describes the programming procedure for the network interface module and an example of program for writing and reading.

When applying the program example provided in this chapter to an actual system, ensure the applicability and confirm that it will not cause system control problems.

This section describes an example of program in which the GX Works3 is used. For the programs in which engineering tools other than GX Works3, refer to the user's manual for the master module to be used.

# **Programming precautions**

To create a cyclic transmission program, configure an interlock so that the process is executed while the cyclic transmission is normally performed between the master station and slave station.

#### $Point<sup>°</sup>$

For details on special relay (SM) and special register (SD), refer to descriptions of the remote device test in the following manual.

CC-Link IE Field Network Basic Reference Manual

#### **Interlock program using labels**

This section describes the interlock program using labels.

#### ■**Module label**

The following module labels are used.

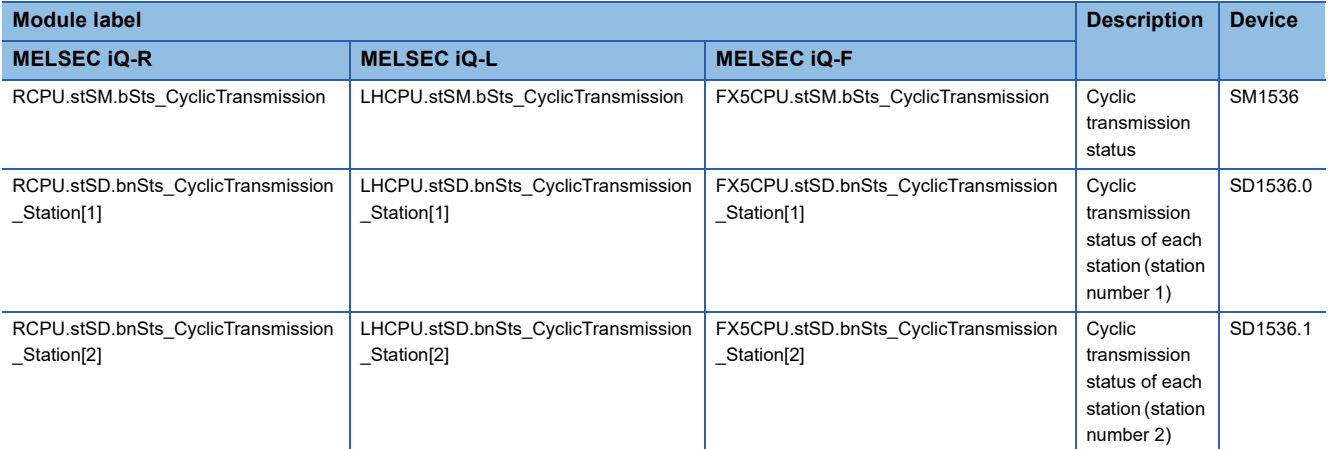

#### ■**Labels to be defined**

Define global labels as shown below.

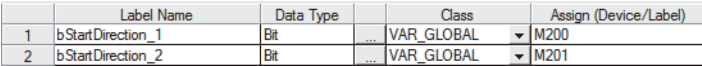

#### ■**Program example**

Program example for the MELSEC iQ-R system

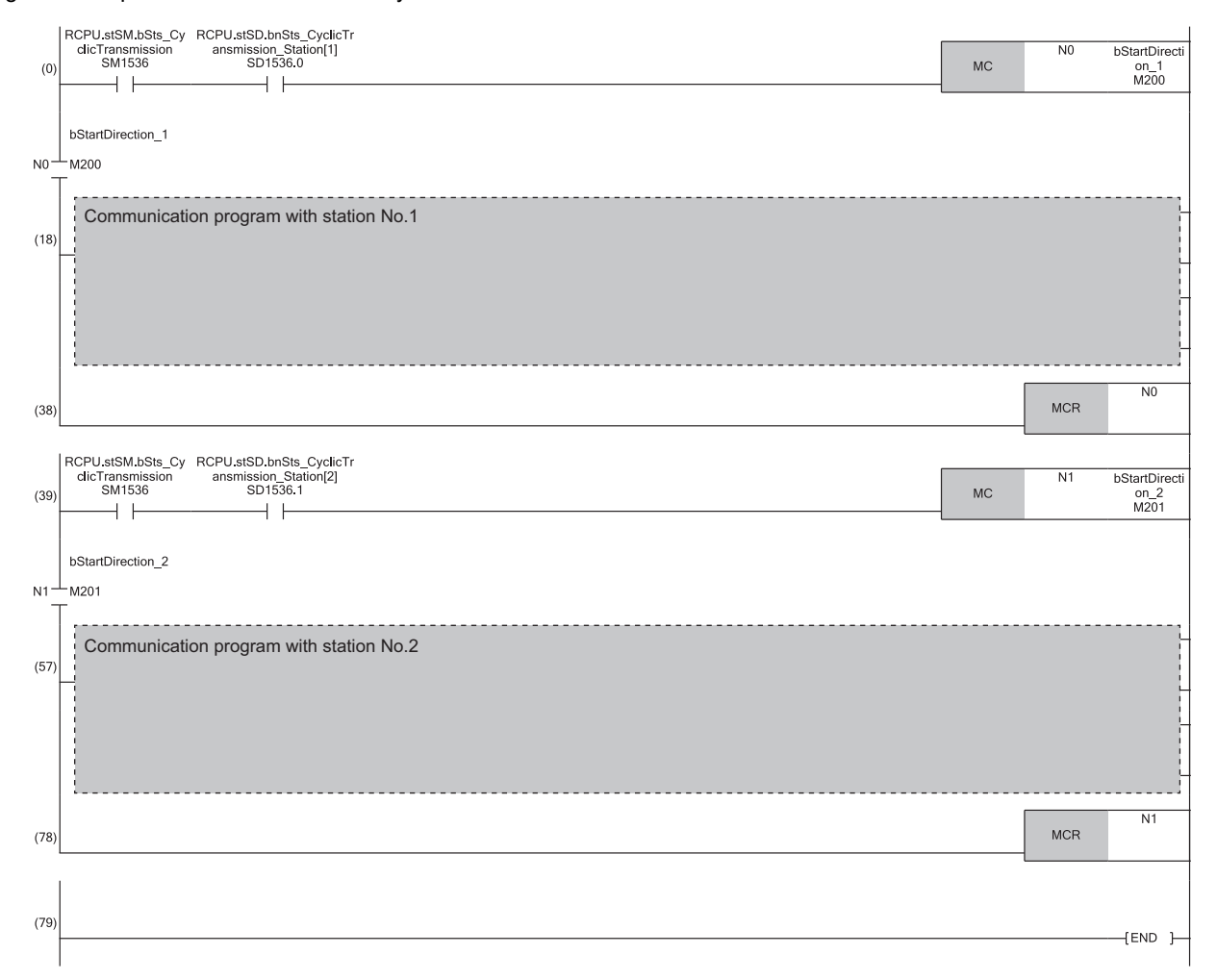

# **Example for Digital I/O**

The following shows an example of the program for turning on/off lamps when the push button switch is turned on/off using the MELSEC iQ-R series CPU module.

### **System configuration**

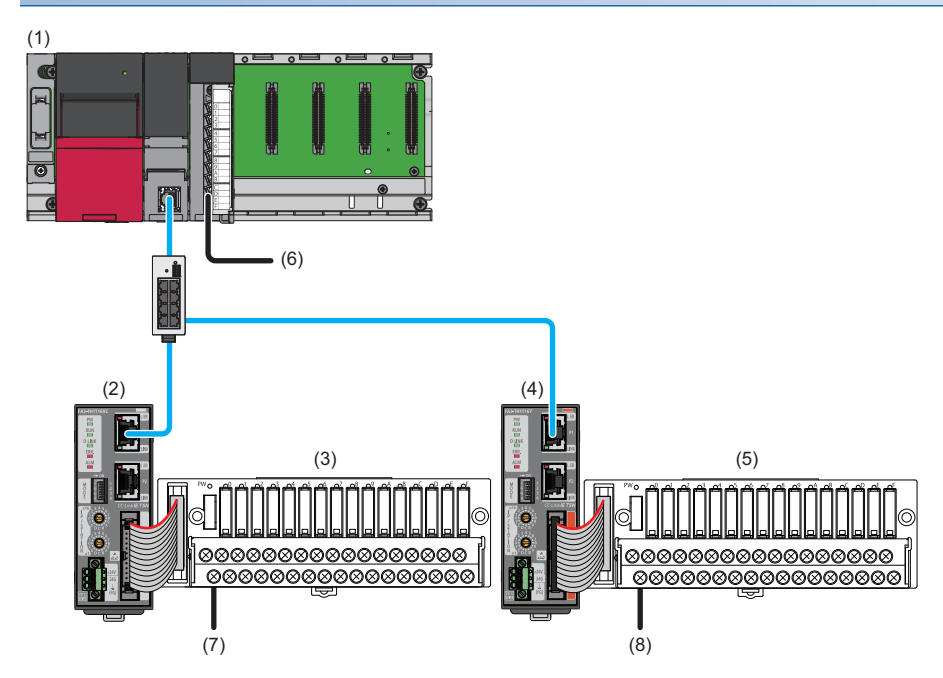

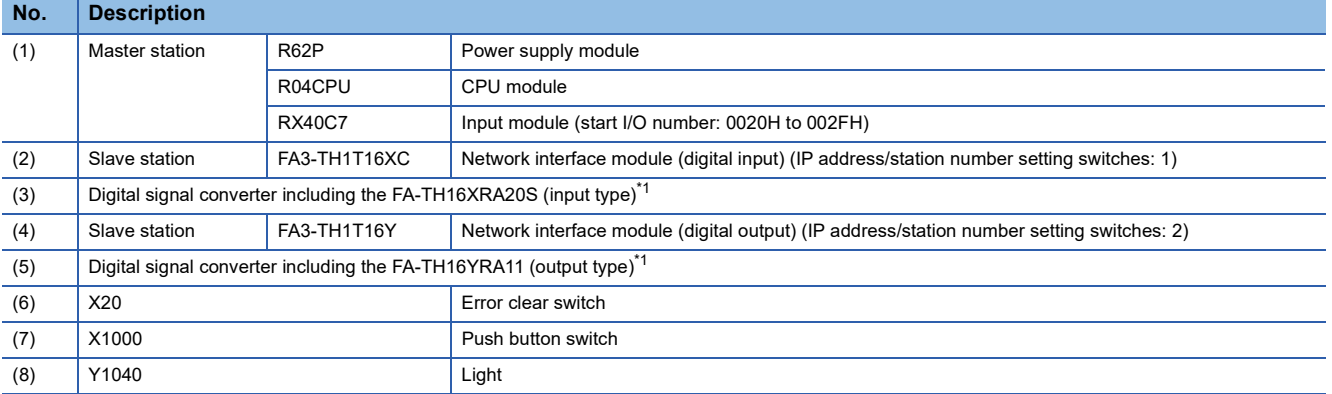

\*1 For the devices connectable to the network interface module, refer to the following.

Page 16 Connectable Devices

**8**

## **Assignment of devices**

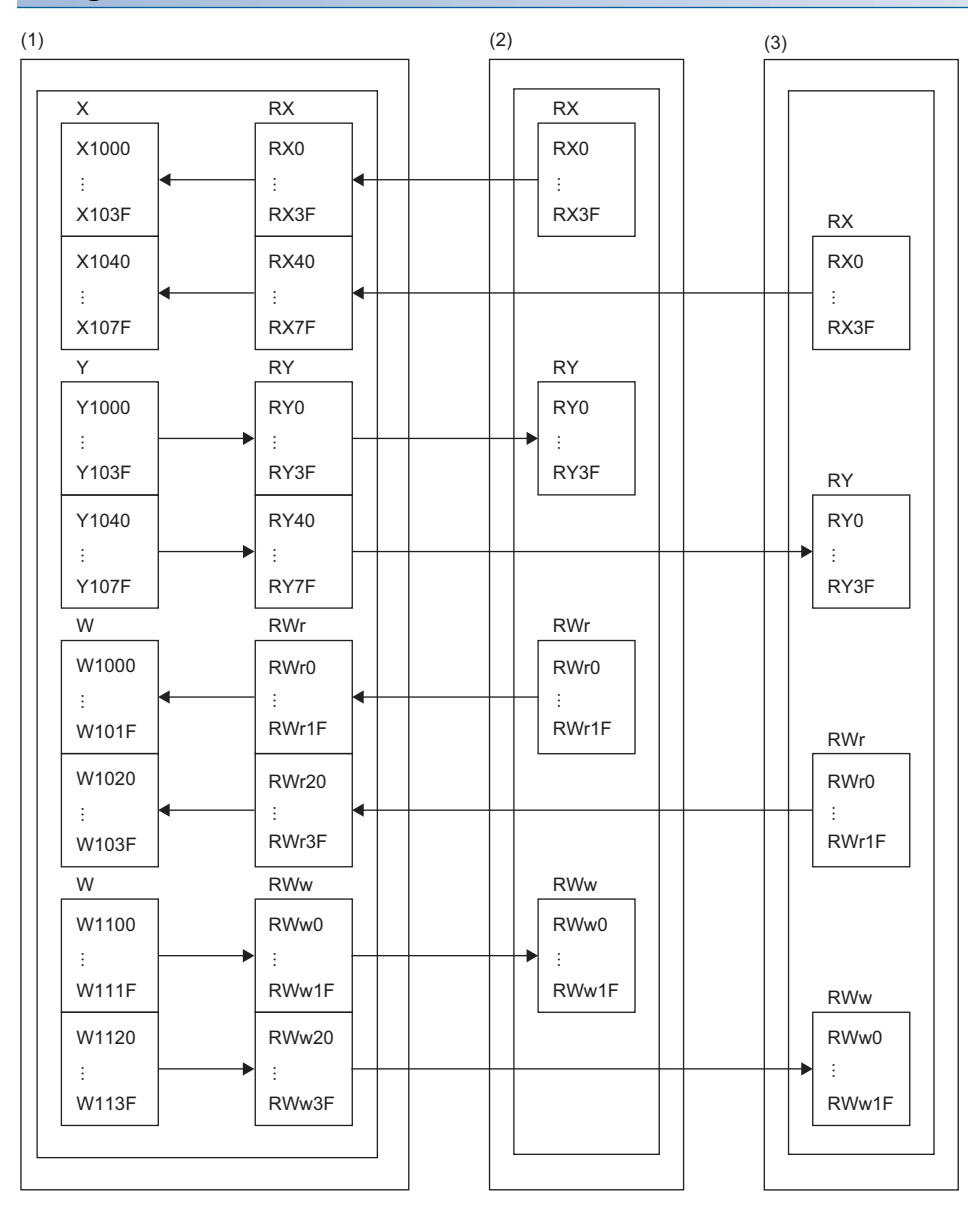

(1) Master station: Compatible CPU module

(2) Slave station (station number 1): Network interface module (digital input)

(3) Slave station (station number 2): Network interface module (digital output)

## **Programming conditions**

When RX0 of the slave station (station number 1) is turned on, RY0 of the slave station (station number 2) is turned on.

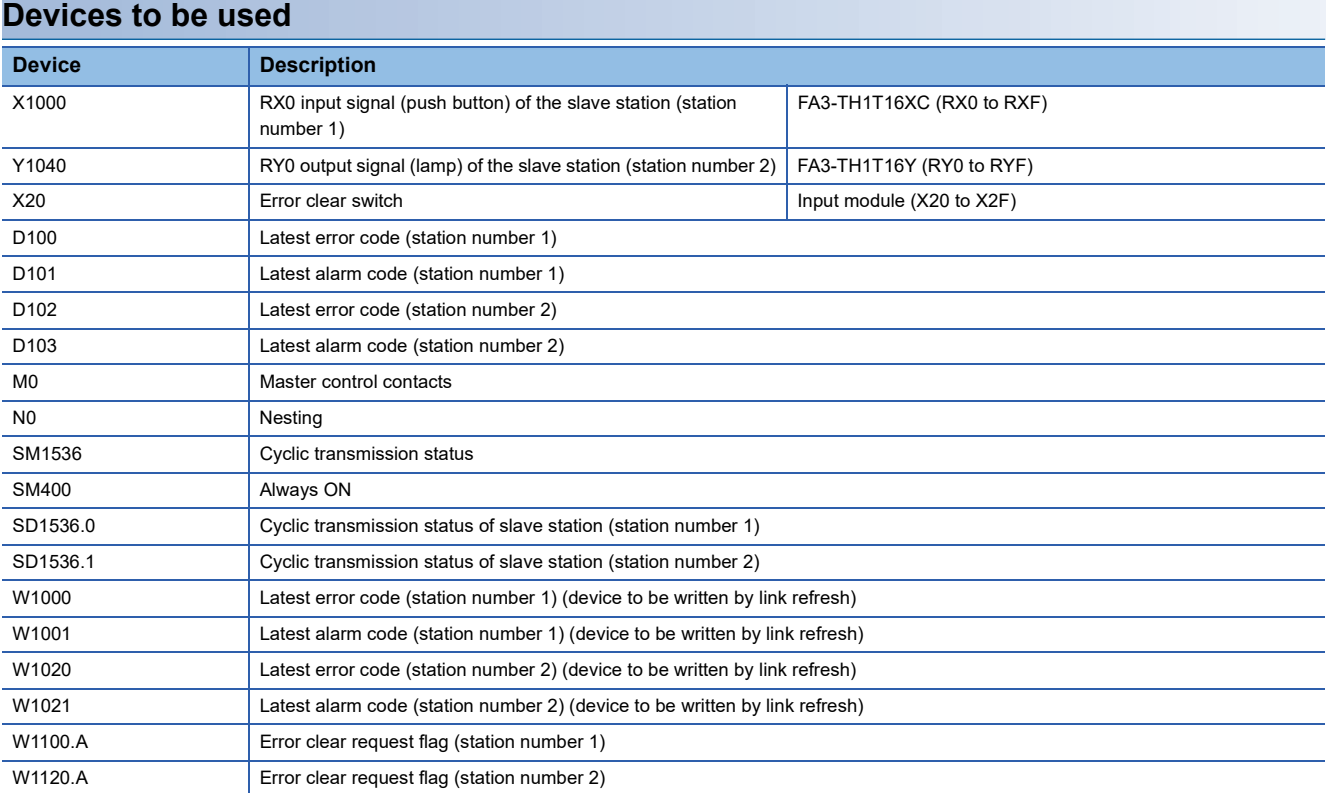

#### **Parameter setting**

- *1.* Create a project.
- [Project] [New]

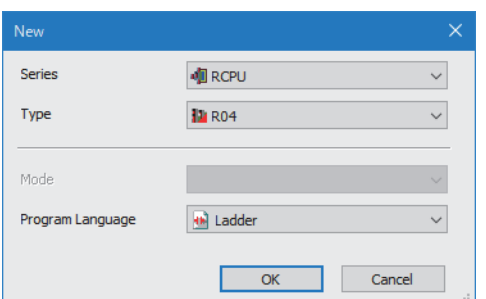

- *2.* Set "To Use or Not to Use CC-Link IEF Basic Setting" to "Use".
- $\textdegreeled{}$  [Navigation window]  $\Leftrightarrow$  [Parameter]  $\Leftrightarrow$  [CPU module model name]  $\Leftrightarrow$  [Module Parameter]  $\Leftrightarrow$  [Basic Settings]  $\Leftrightarrow$  [CC-Link IEF Basic Settings]

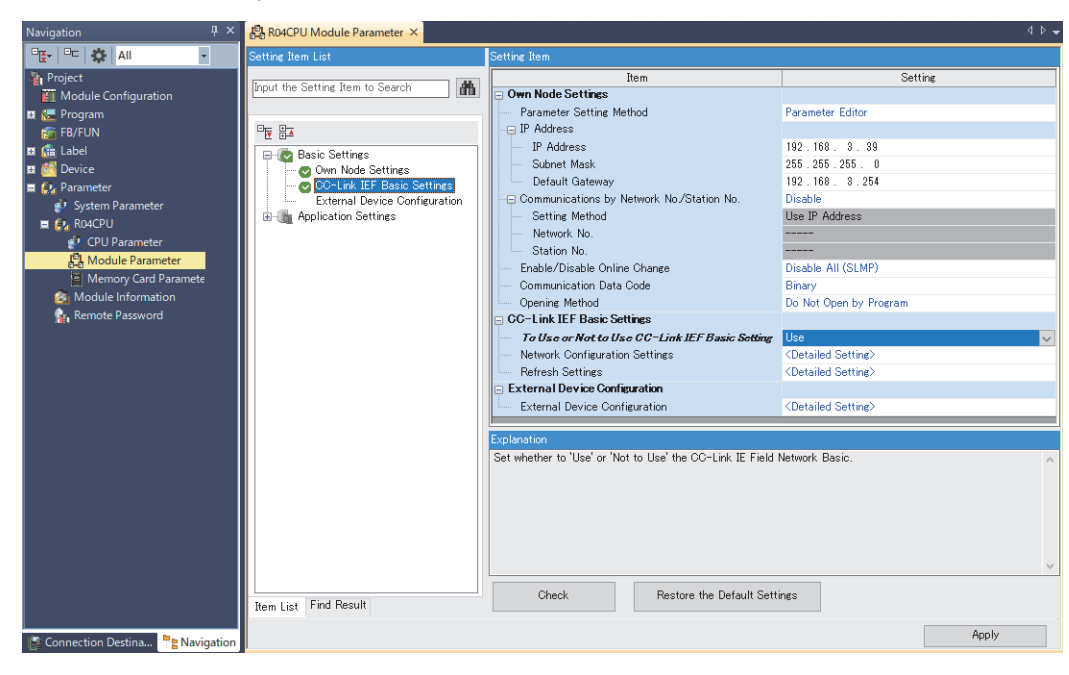

- *3.* Open the "CC-Link IEF Basic Configuration" window and set parameters as follows.
- \*ূ্ু [Navigation window]  $\Leftrightarrow$  [Parameter]  $\Leftrightarrow$  [CPU module model name]  $\Leftrightarrow$  [Module Parameter]  $\Leftrightarrow$  [Basic Settings]  $\Leftrightarrow$  [CC-Link IEF Basic Settings]  $\Rightarrow$  [Network Configuration Settings]. Double-click "Detail Setting".

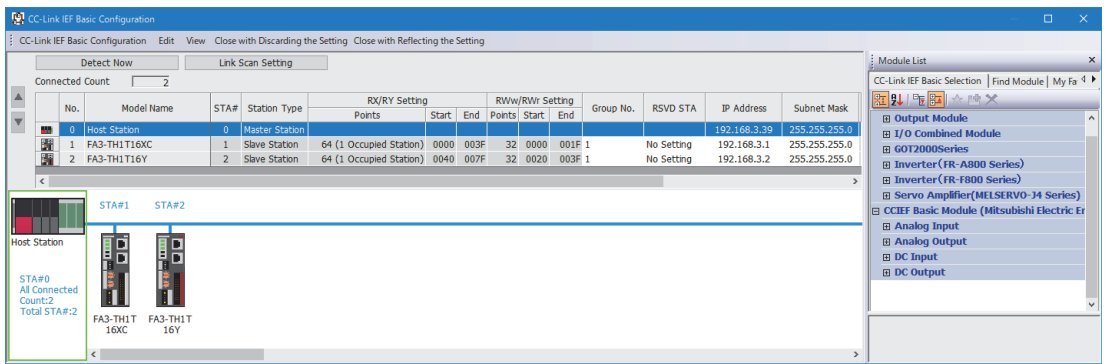

- *4.* Click [Close with Reflecting the Setting] to close the "CC-Link IEF Basic Configuration" window.
- *5.* Open the refresh parameter setting window and set as follows.
- \*্য [Navigation window]  $\Leftrightarrow$  [Parameter]  $\Leftrightarrow$  CPU module model name  $\Leftrightarrow$  [Module Parameter]  $\Leftrightarrow$  [Basic Settings]  $\Leftrightarrow$  [Refresh Settings]

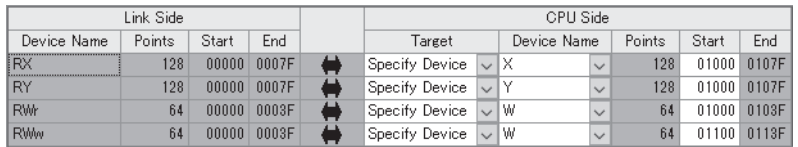

- **6.** Click the [Apply] button.
- *7.* Write the set parameters to the CPU module of the master station and reset the CPU module of the master station, or turn off and on the power supply of the programmable controller.
- $\mathcal{L}$  [Online]  $\Rightarrow$  [Write to PLC]
- **8.** Set the CPU module of the master station to RUN, and check that the D LINK LED of the network interface module is turned on.

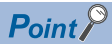

In the program example, the default settings are used for the parameters other than the above.

## **Program example**

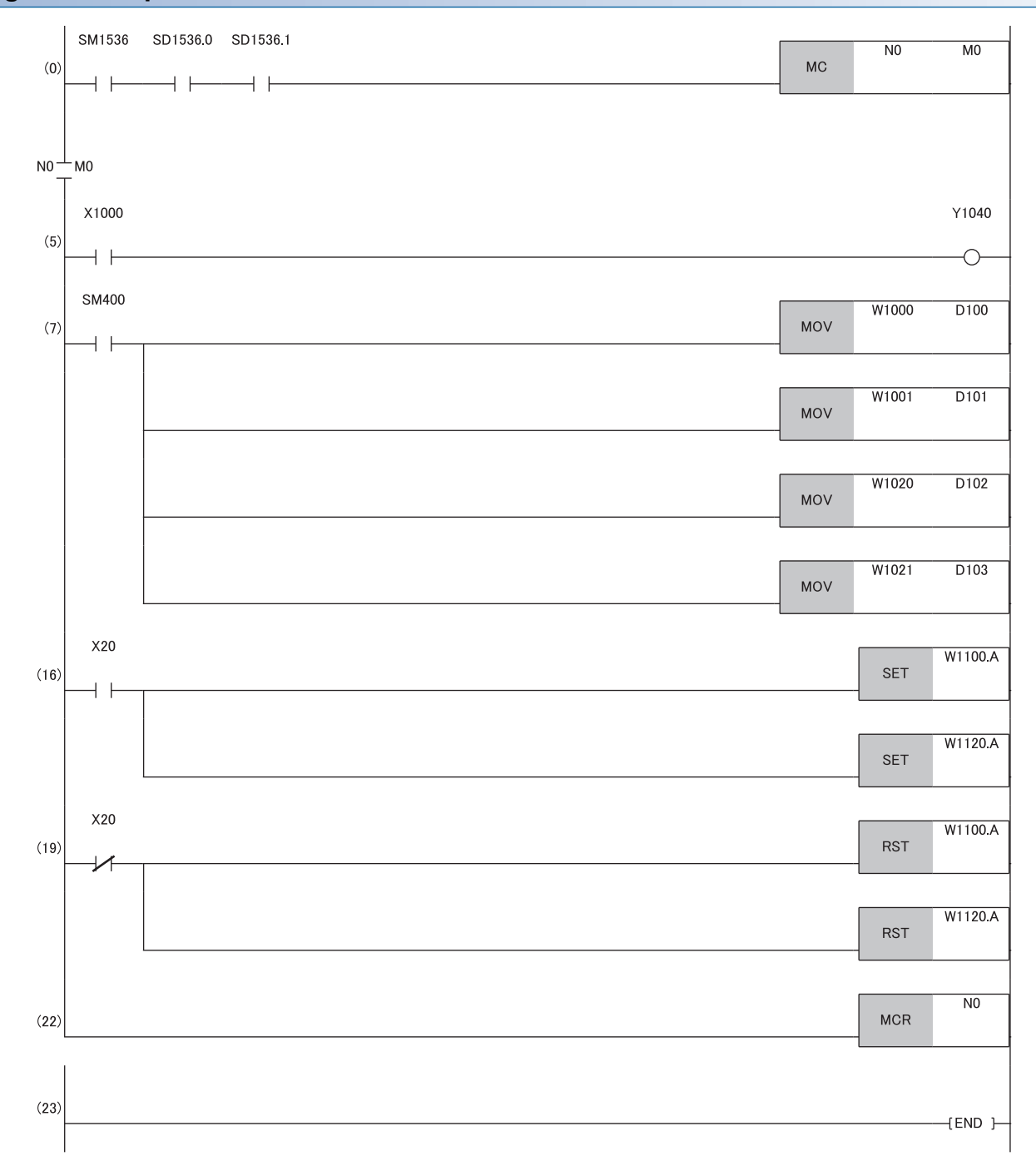

(0) Data link status of the slave station (station number 1 and 2) is checked.

(5) When RX0 of the slave station (station number 1) is on, RY0 of the slave station (station number 2) is turned on.

(7) The latest error code and latest alarm code are read.

(16), (19) The latest error code and latest alarm code are cleared.

# **Program example for A/D conversion**

This section shows an example of the program to perform A/D conversion using the MELSEC iQ-R series CPU module. (In this example, the FA3-AT1T8Y is used as well as the FA3-AT1T8X.)

By turning on X28 (Initial data setting request) after parameter setting, the network interface module starts operation with the set parameters.

### **System configuration**

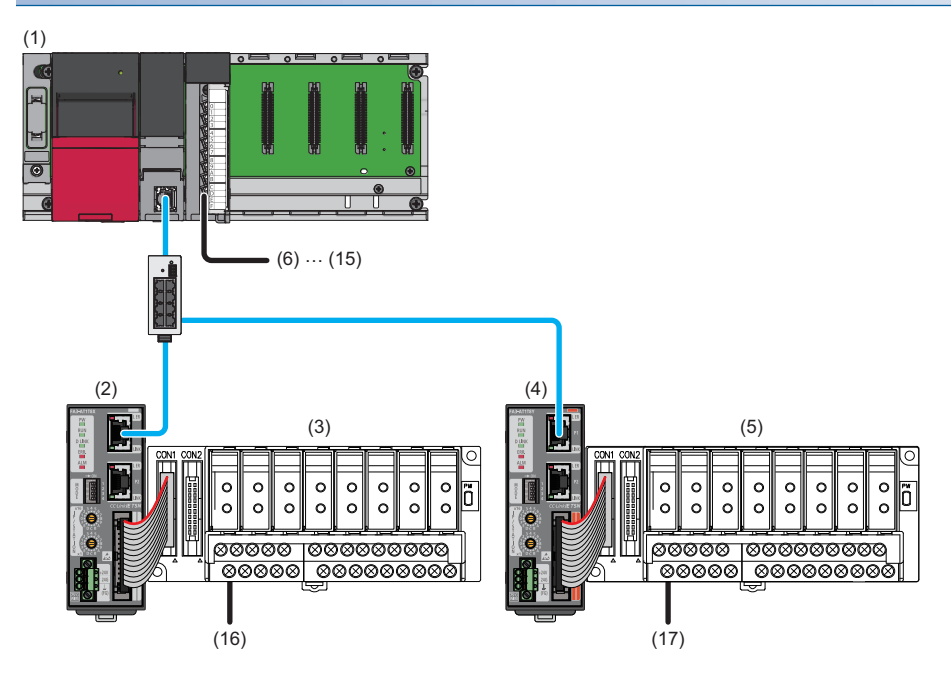

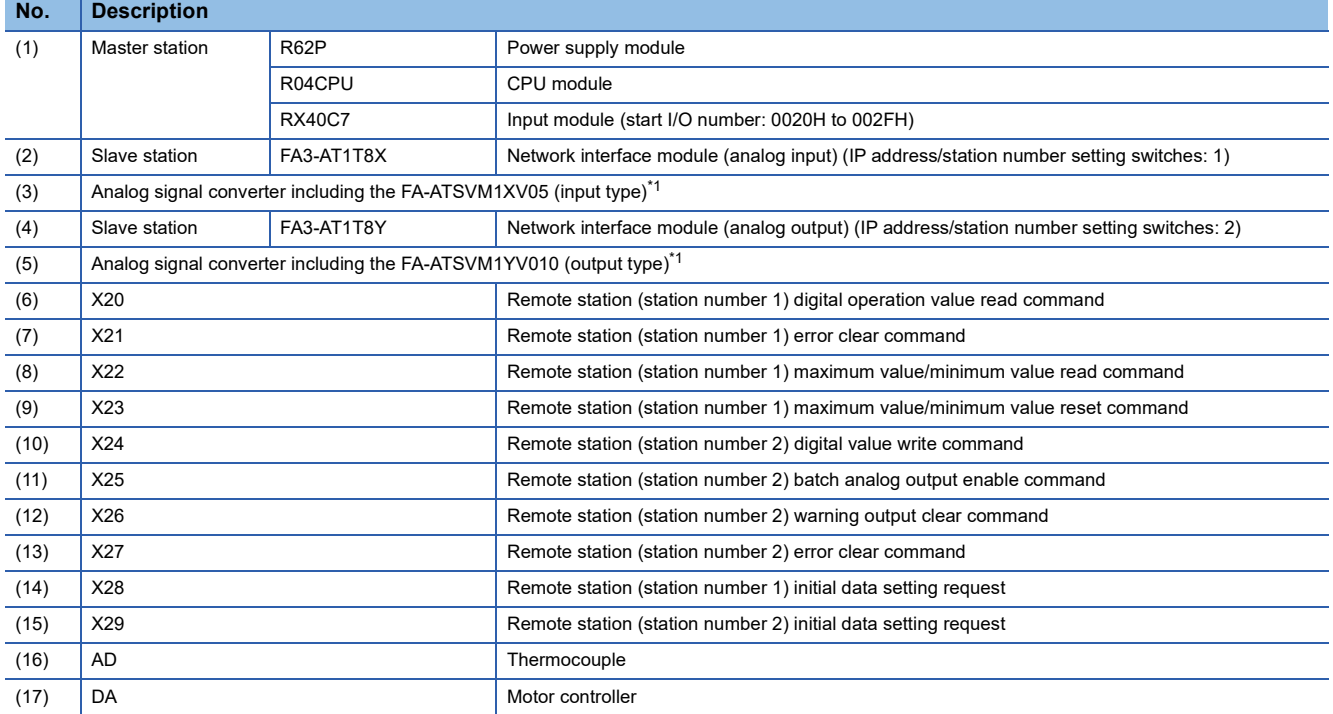

\*1 For the devices connectable to the network interface module, refer to the following.

Fage 16 Connectable Devices

## **Assignment of devices**

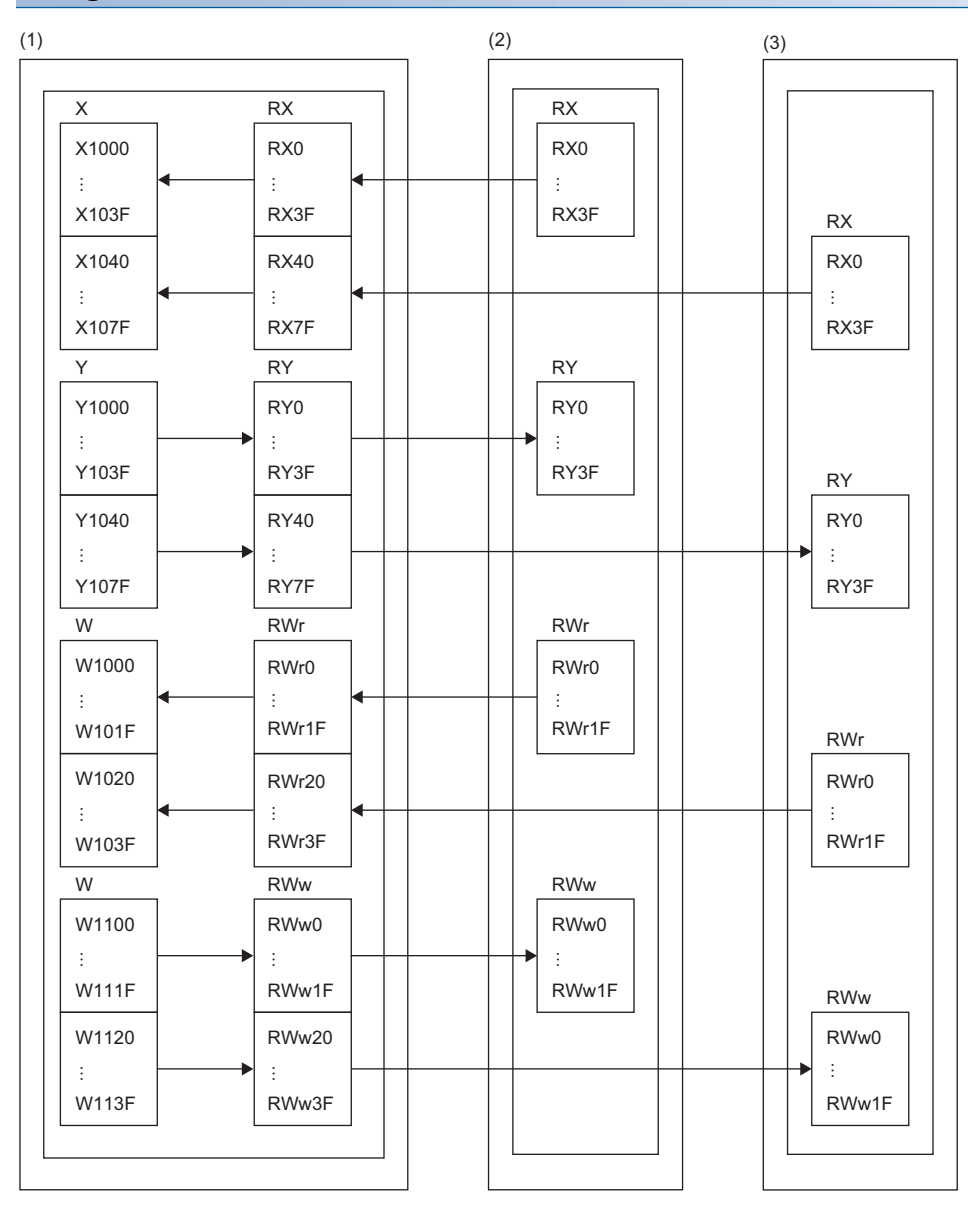

(1) Master station

(2) Slave station (station number 1): Network interface module (analog input)

(3) Slave station (station number 2): Network interface module (analog output)

## **Programming conditions**

An example of program is created under the following conditions.

#### ■**Initial setting description**

**Devices to be used**

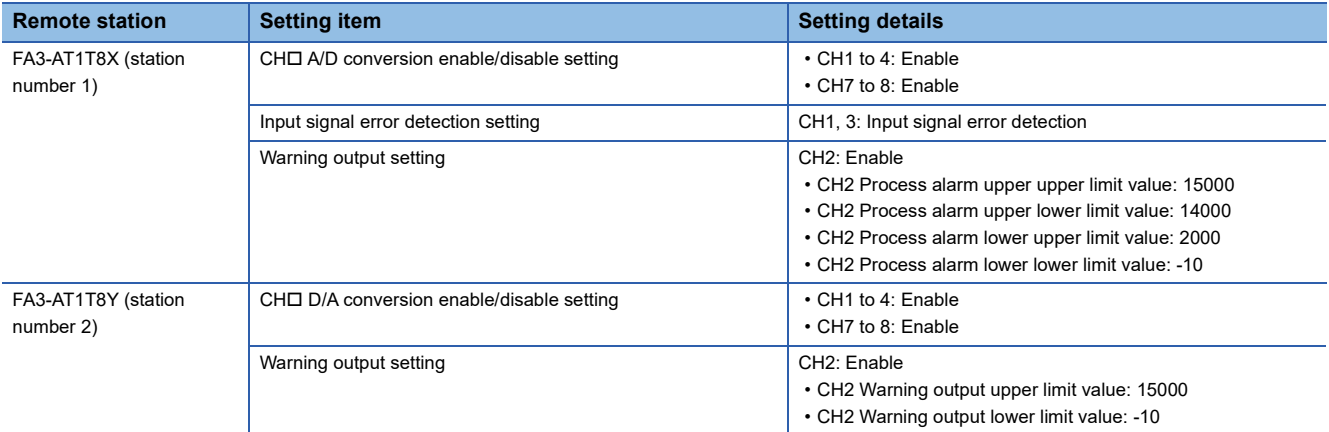

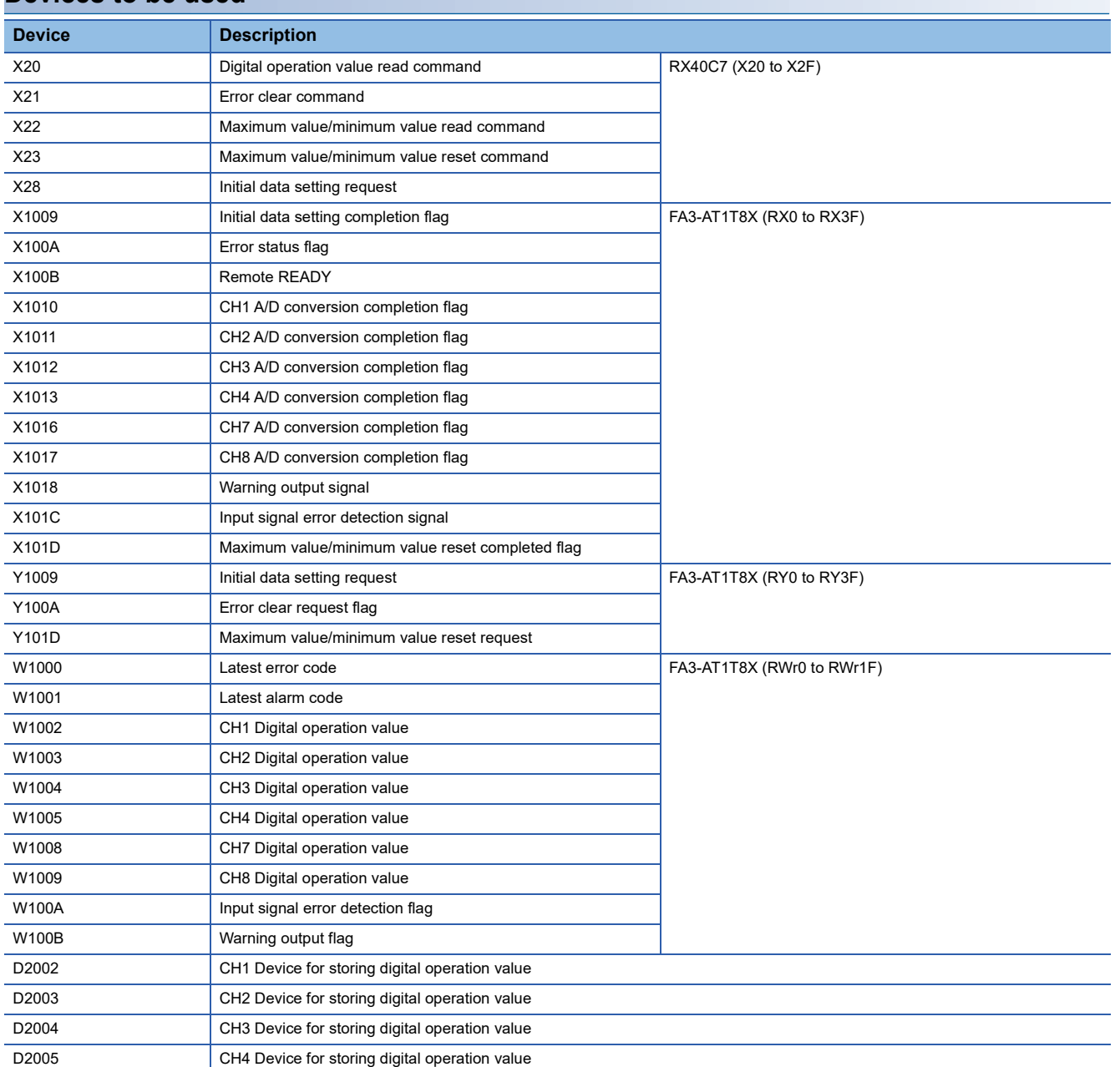

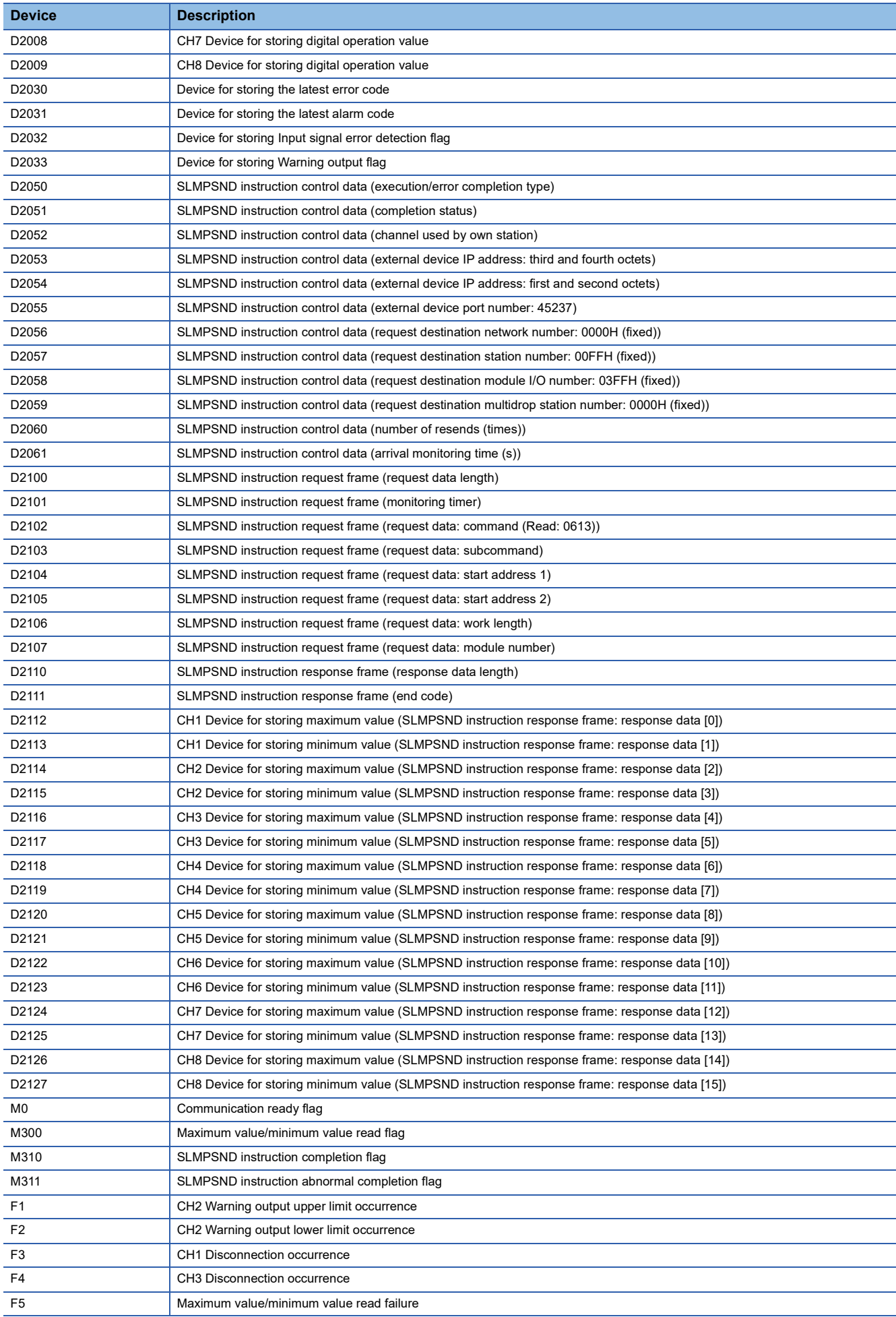

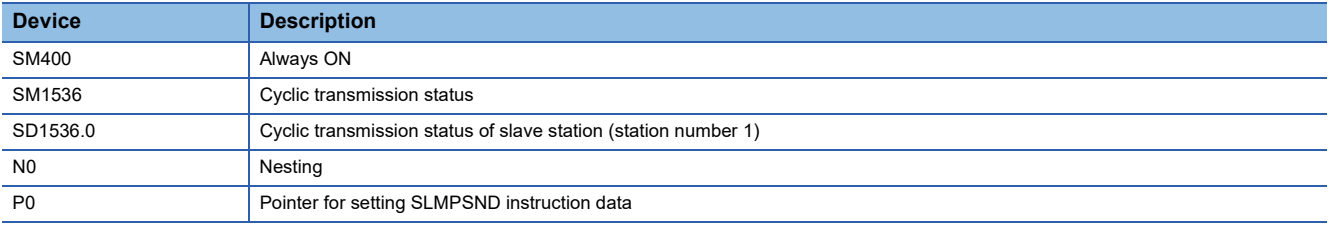

#### **Parameter setting**

- *1.* Create a project.
- [Project] [New]

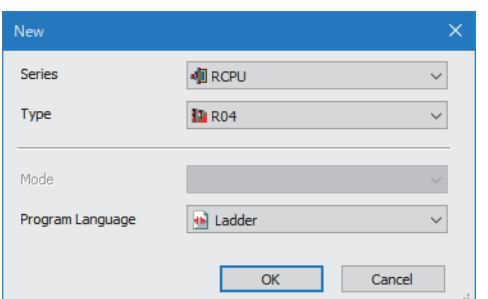

- *2.* Set "To Use or Not to Use CC-Link IEF Basic Setting" to "Use".
- $\textdegreeled{}$  [Navigation window]  $\Leftrightarrow$  [Parameter]  $\Leftrightarrow$  [CPU module model name]  $\Leftrightarrow$  [Module Parameter]  $\Leftrightarrow$  [Basic Settings]  $\Leftrightarrow$  [CC-Link IEF Basic Settings]

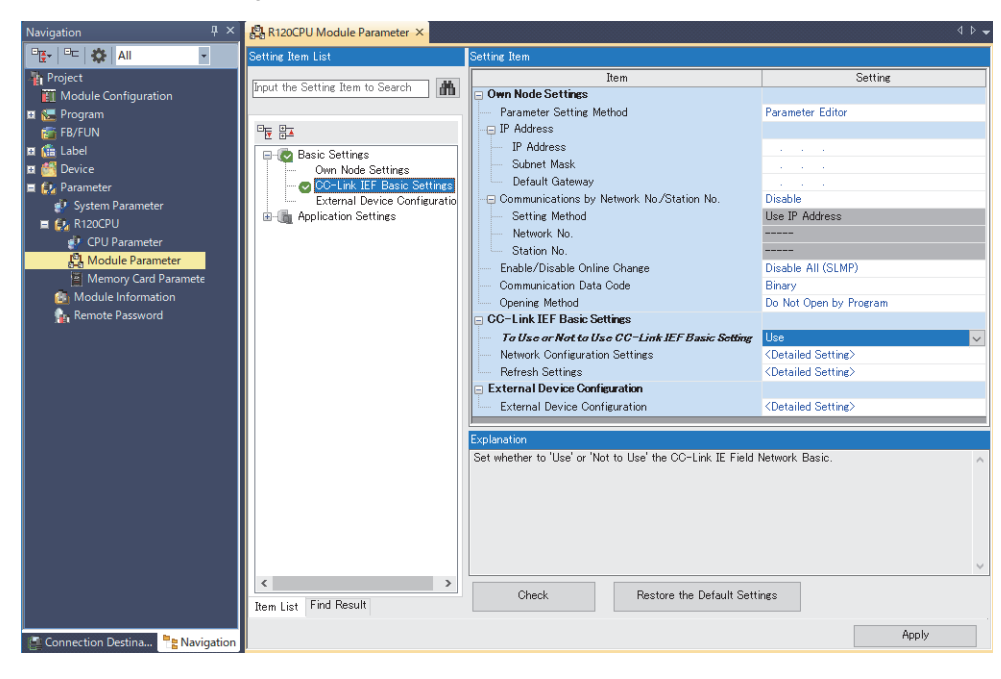

- *3.* Open the "CC-Link IEF Basic Configuration" window and set parameters as follows.
- [Navigation window] [Parameter] [CPU module model name] [Module Parameter] [Basic Settings] [CC-Link IEF Basic Settings]  $\Rightarrow$  [Network Configuration Settings]. Double-click "Detail Setting".

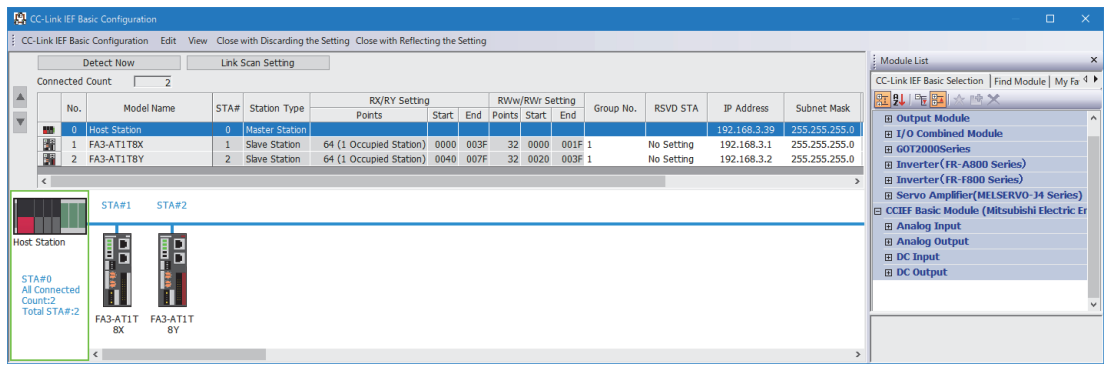

*4.* Open the "Parameter Processing of Slave Station" window.

रू Right-click the network interface module. ⇔ [Online]  $\Rightarrow$  [Parameter Processing of Slave Station]

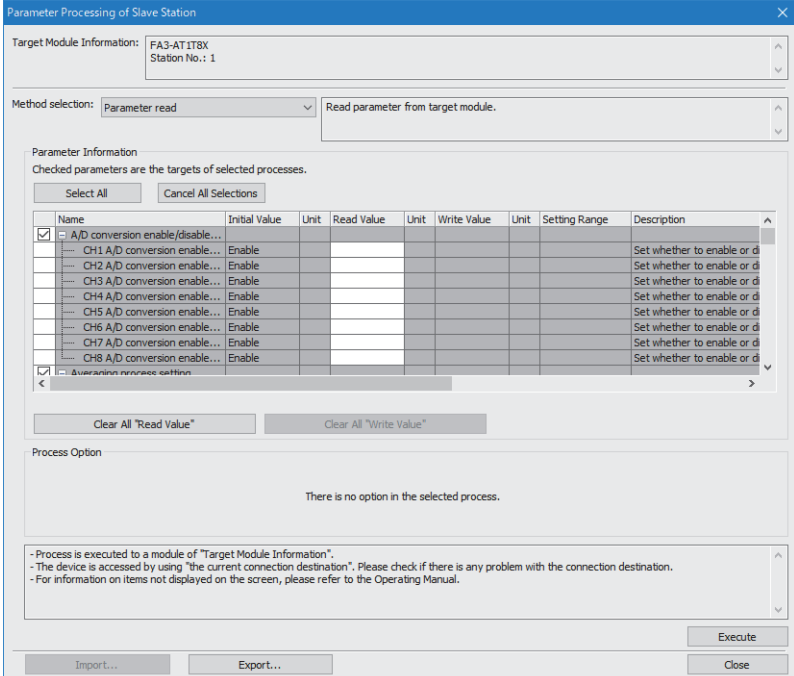

- *5.* Set "Method selection" to "Parameter write".
- **6.** In the "Parameter Processing of Slave Station" window, set the items as described in Initial settings. ( $\sqrt{2}$  Page 223 Initial setting description) Enter initial values to other parameters.

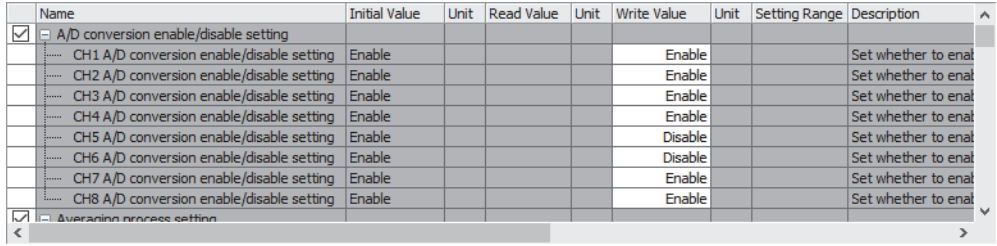

- *7.* Click the [Execute] button to write the parameter to the network interface module.
- *8.* Select [Close] to close the "Parameter Processing of Slave Station" window.
- **9.** Click [Close with Reflecting the Setting] to close the "CC-Link IEF Basic Configuration" window.
- *10.* Open the refresh parameter setting window and set as follows.

\*্চী [Navigation window]  $\Leftrightarrow$  [Parameter]  $\Leftrightarrow$  CPU module model name  $\Leftrightarrow$  [Module Parameter]  $\Leftrightarrow$  [Basic Settings]  $\Leftrightarrow$  [Refresh Settings]

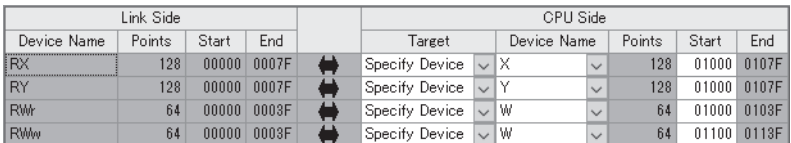

*11.* Click the [Apply] button.

- *12.* Write the set parameters to the CPU module of the master station and reset the CPU module of the master station, or turn off and on the power supply of the programmable controller.
- $\mathcal{L}$  [Online]  $\Rightarrow$  [Write to PLC]
- 13. Set the CPU module of the master station to RUN, and check that the D LINK LED of the network interface module is turned on.

 $Point <sup>0</sup>$ 

In the program example, the default settings are used for the parameters other than the above.

## **Program example**

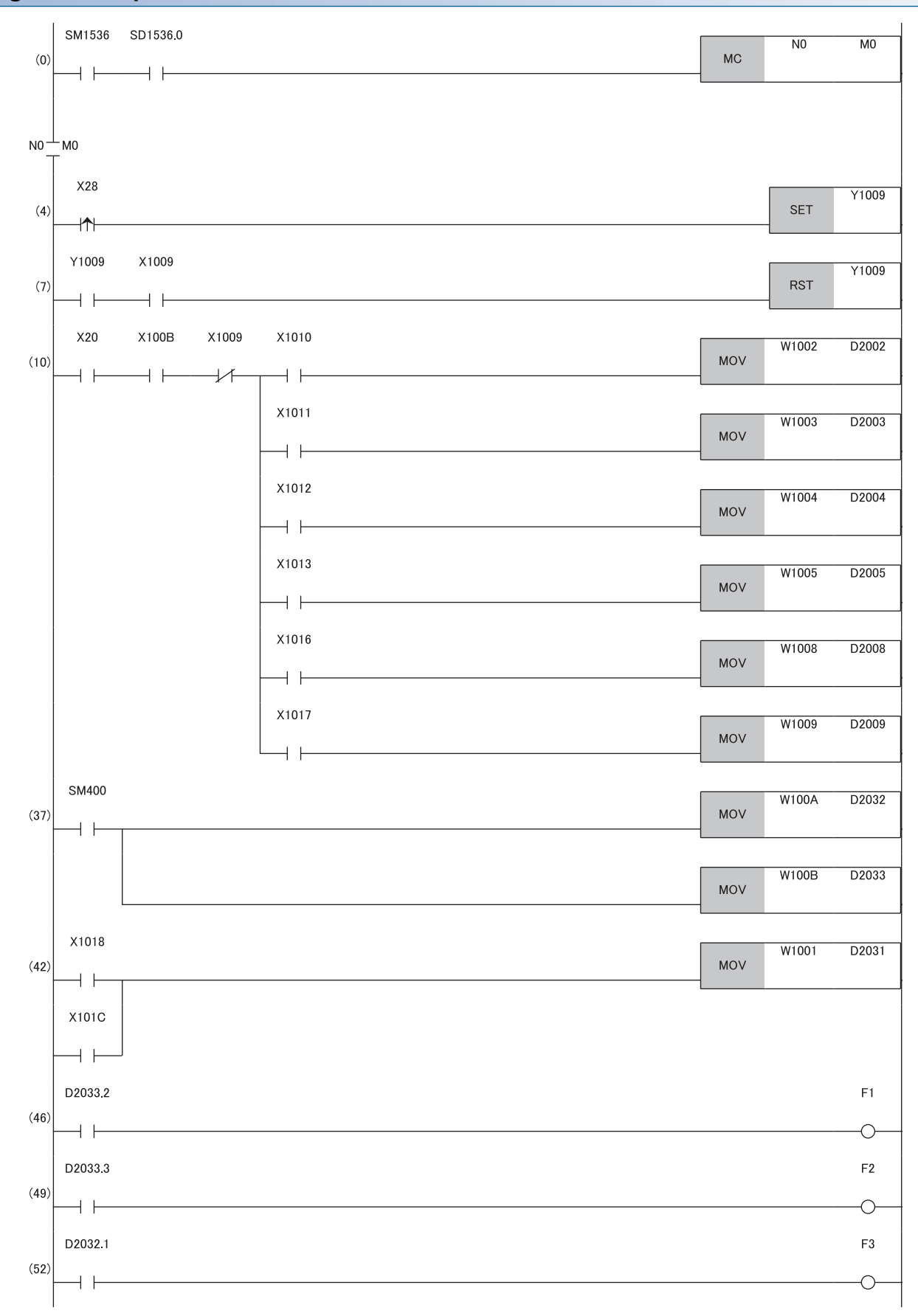

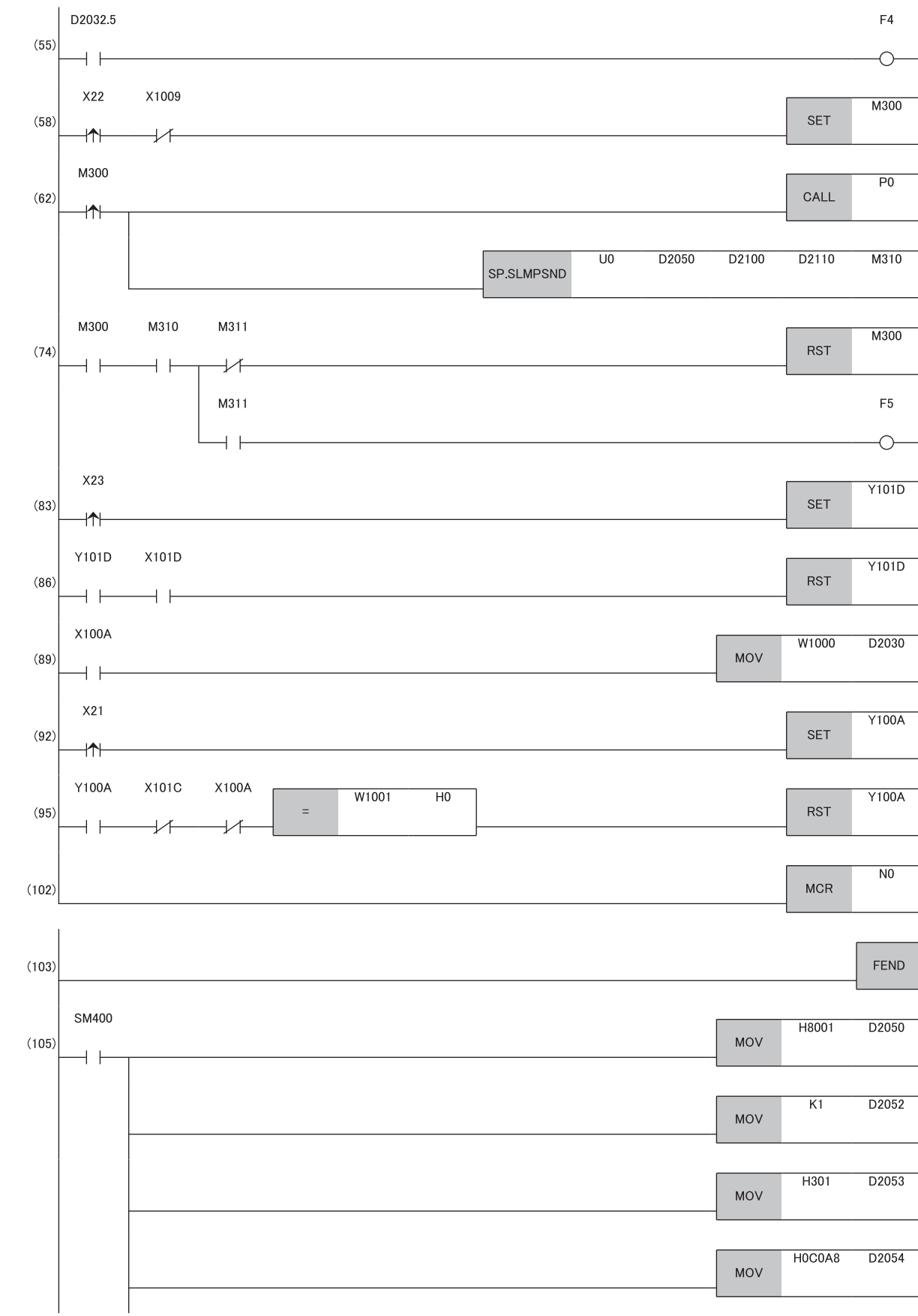

 $P<sub>0</sub>$ 

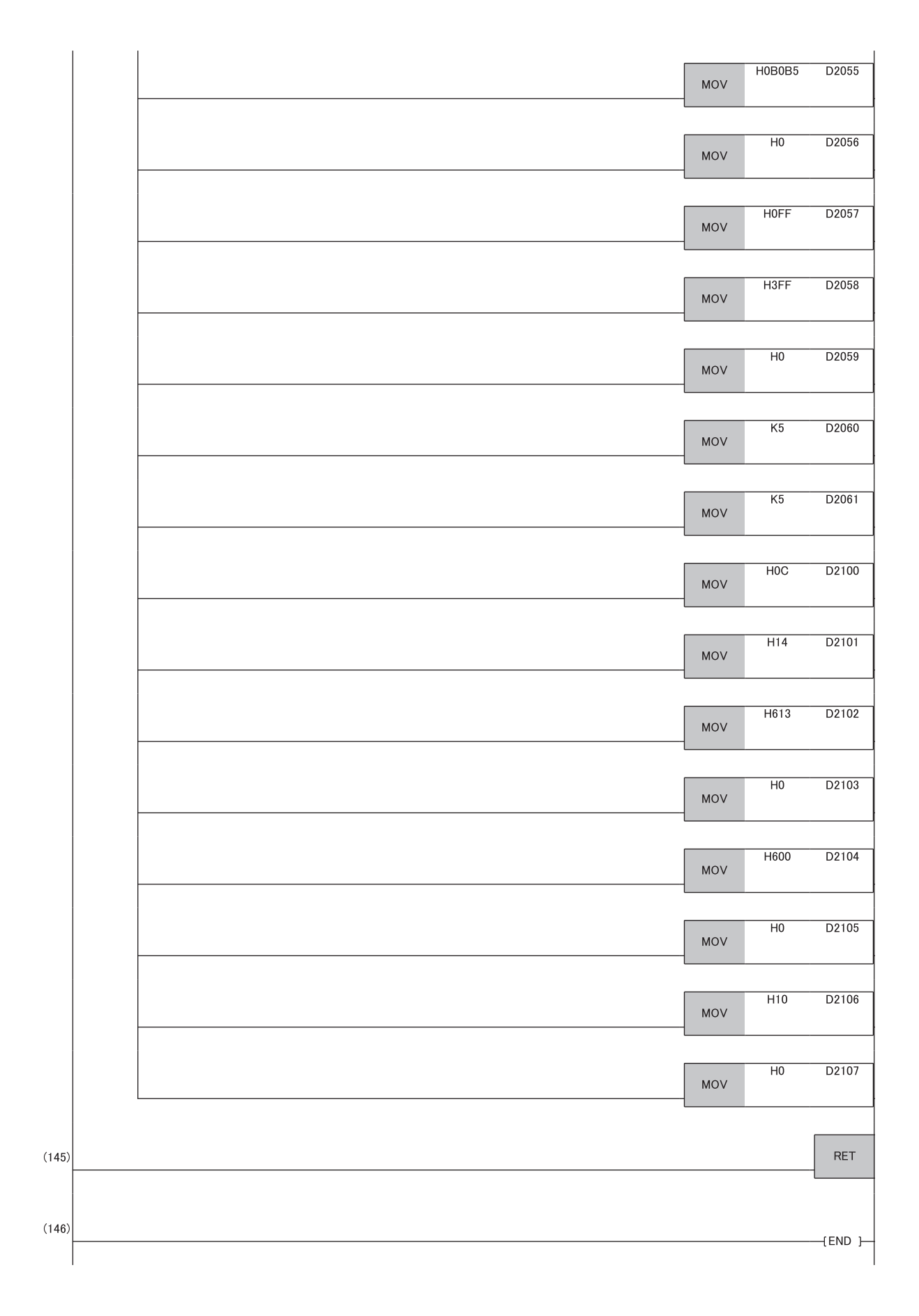

- (0) Cyclic transmission status of the slave station (station number 1) is checked.
- (4), (7) Initial data setting request is executed.
- (10) The digital operation value is read.
- (37) Input signal error flag and Warning output flag are detected.
- (42) The latest alarm code is read.
- (46), (49) Processing at warning occurrence
- (52), (55) Processing at input signal error occurrence
- (58), (62), (74) The maximum and minimum values are read.
- (83), (86) The maximum and minimum values are reset.
- (89) The latest error code is read.
- (92), (95) The latest error code and latest alarm code are cleared.
- (105) Data for executing the SLMPSND instruction is set.

# **Program example for D/A Conversion**

This section shows an example of the program for performing D/A conversion using the FA3-AT1T8X and FA3-AT1T8Y. The MELSEC iQ-R series CPU modules are used. (In this example, the FA3-AT1T8X is used as well as the FA3-AT1T8Y.) By turning on X29 (Initial data setting request) after parameter setting, the network interface module starts operation with the set parameters.

#### **System configuration**

For details, refer to the following. **F** Page 221 System configuration

#### **Assignment of devices**

For details, refer to the following. **Page 222 Assignment of devices** 

#### **Programming conditions**

For details, refer to the following. **F** Page 223 Programming conditions

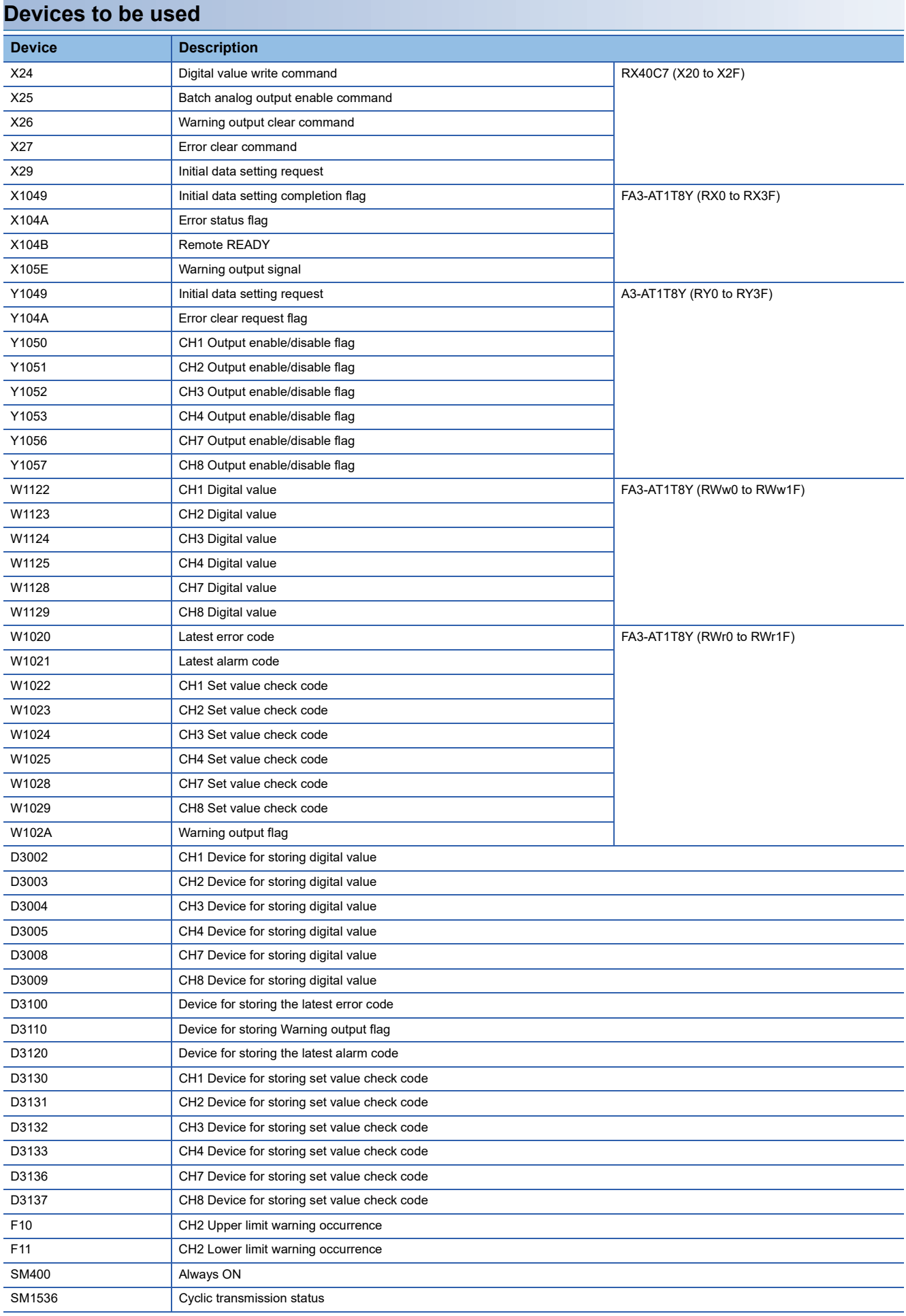

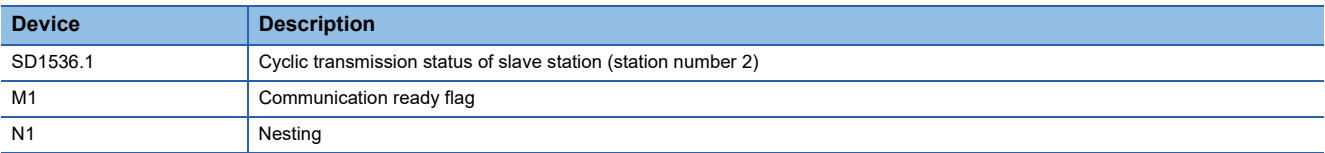

## **Parameter setting**

For details, refer to the following.

Sage 226 Parameter setting

## **Program example**

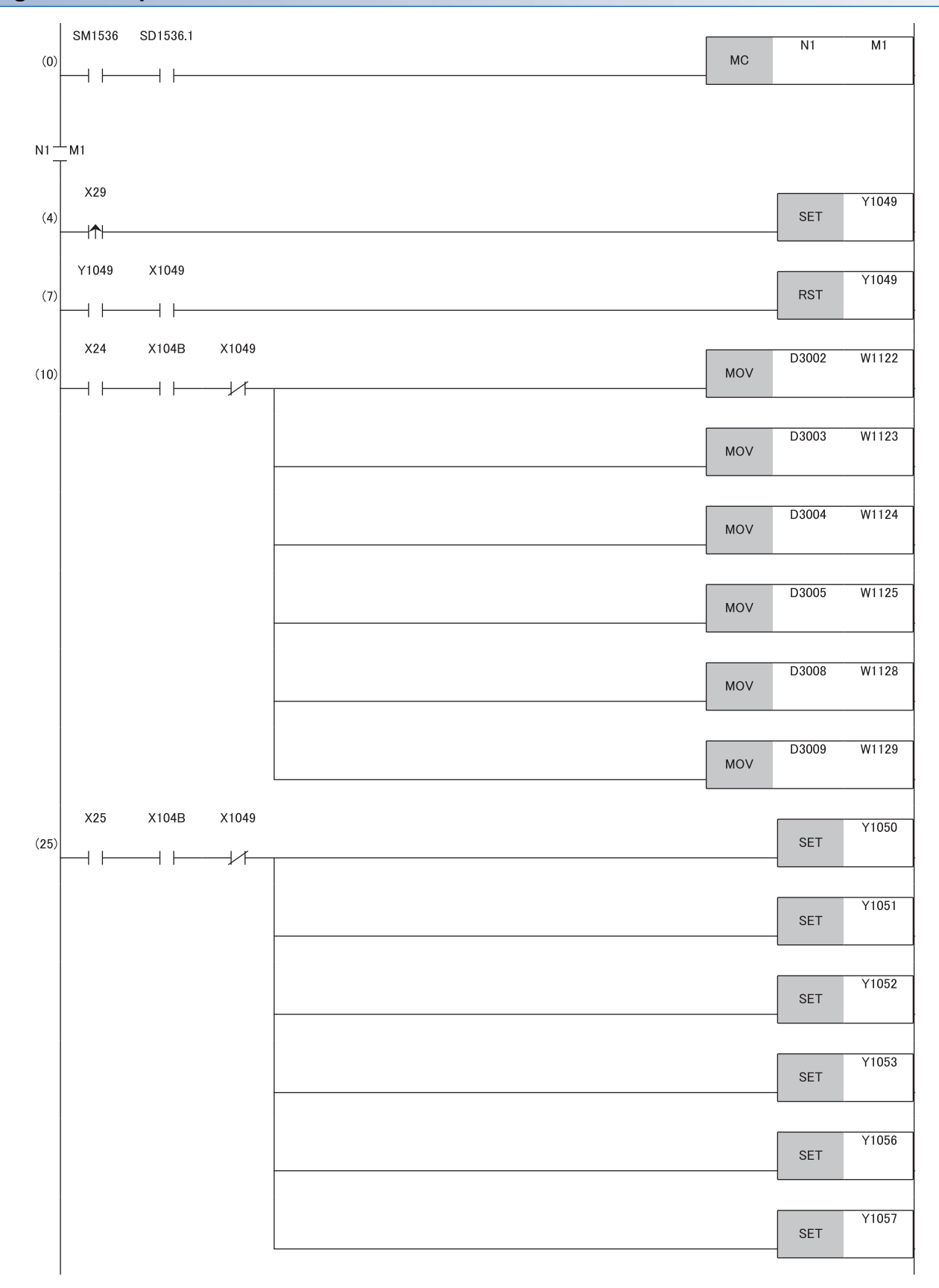

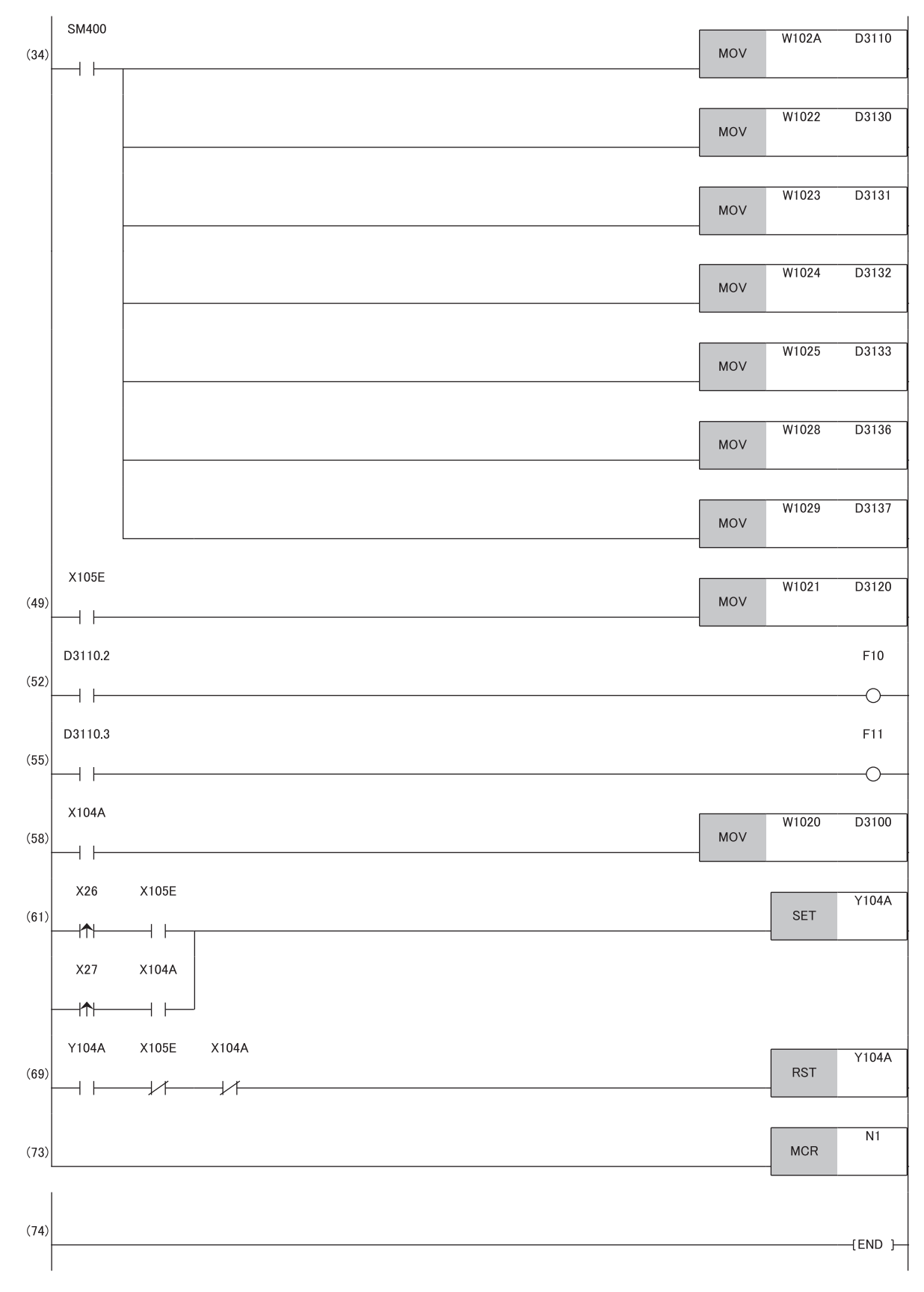

(0) Cyclic transmission status of the slave station (station number 2) is checked.

- (4), (7) Initial data setting request is executed.
- (10) A digital value is written.
- (25) The output of the D/A conversion value is allowed.
- (34) Warning output flag and Set value check code are detected.
- (49) The latest alarm code is read.
- (52), (55) The processing to be performed when a CH2 warning occurs is performed.
- (58) The latest error code is read.
- (61), (69) The latest error code and latest alarm code are cleared.